# **FCC Information and Copyright**

This equipment has been tested and found to comply with the limits of a Class B digital device, pursuant to Part 15 of the FCC Rules. These limits are designed to provide reasonable protection against harm ful interference in a residential installation. This equipment generates, uses and can radia te radio frequency energy and, if not installed and used in accordance with the instructions, may cause harm ful interference to radio communications. There is no quarantee that interference will not occur in a particular installation.

The vendor makes no representations or warranties with respe ct to the contents here and specially disclaims any implied warranties of merchantability or fitness for any purpose. Further the vendor reserves the right to revise this publication and to make changes to the contents here without obliga tion to notify any party be forehand.

Duplica tion of this publica tion, in part or in whole, is not allowed without first obtaining the vendor's approval in writing.

The content of this user's manual is subject to be changed without notice and we will not be responsible for any mistakes found in this user's manual. All the brand and product names are trademarks of their respective companies.

Table of Contents **Election Contents** 

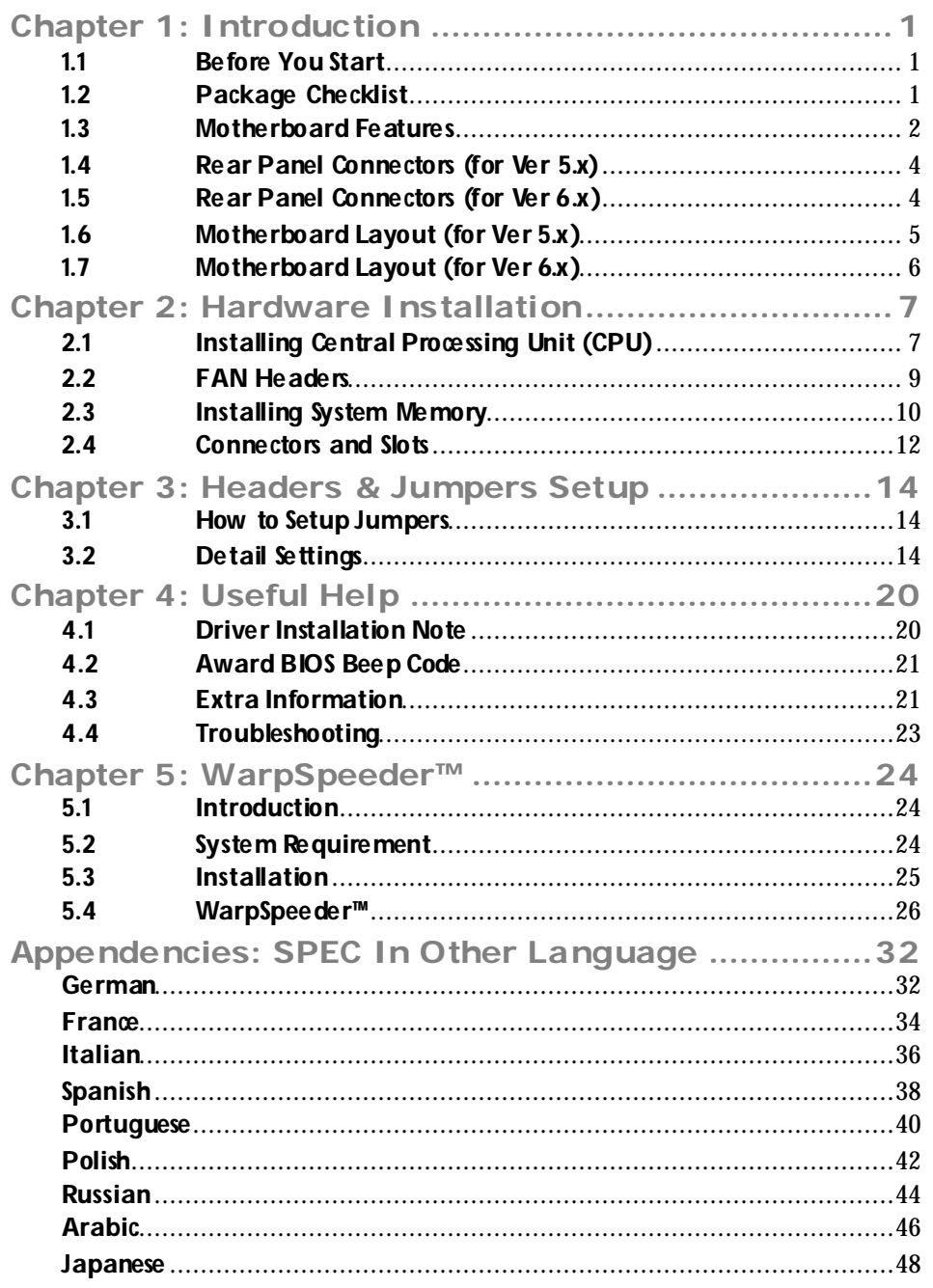

## **CHAPTER 1: INTRODUCTION**

### **1.1 BEFORE YOU START**

Thank you for choosing our product. Be fore you start installing the motherboard, please make sure you follow the instructions below:

- **Prepare a dry and stable working environment with** sufficient lighting.
- Always disconnect the computer from power outlet be fore opera tion.
- Before you take the motherboard out from anti-static bag, ground yourself properly by touching any sa fely grounded appliance, or use grounded wrist strap to remove the static charge.
- Avoid touching the components on motherboard or the rear side of the board unless ne cessary. Hold the board on the edge , do not try to bend or flex the board.
- Do not leave any unfastened small parts inside the case after installa tion. Loose parts will cause short circuits which may damage the equipment.
- $\blacksquare$  Keep the computer from dangerous area, such as heat source , humid air and wa ter.

### **1.2 PACKAGE CHECKLIST**

- $\Delta \omega$ HDD Cable X 1
- ă. Serial ATA Cable X 1
- ÷. User's Manual X 1
- d) Fully Setup Driver CD X 1
- ÷. Rear I/O Panel for ATX Case X 1
- ÷. FDD Cable X 1 (optional)
- $\frac{1}{2}$ USB 2.0 Cable X1 (optional)
- di. S/PDIF Cable X 1 (optional)
- d. Serial ATA Power Cable X 1 (optional)
- ÷. Printer Port Cable X 1 (optional)

### **Motherboard Manual 1.3 MOTHERBOARD FEATURES**

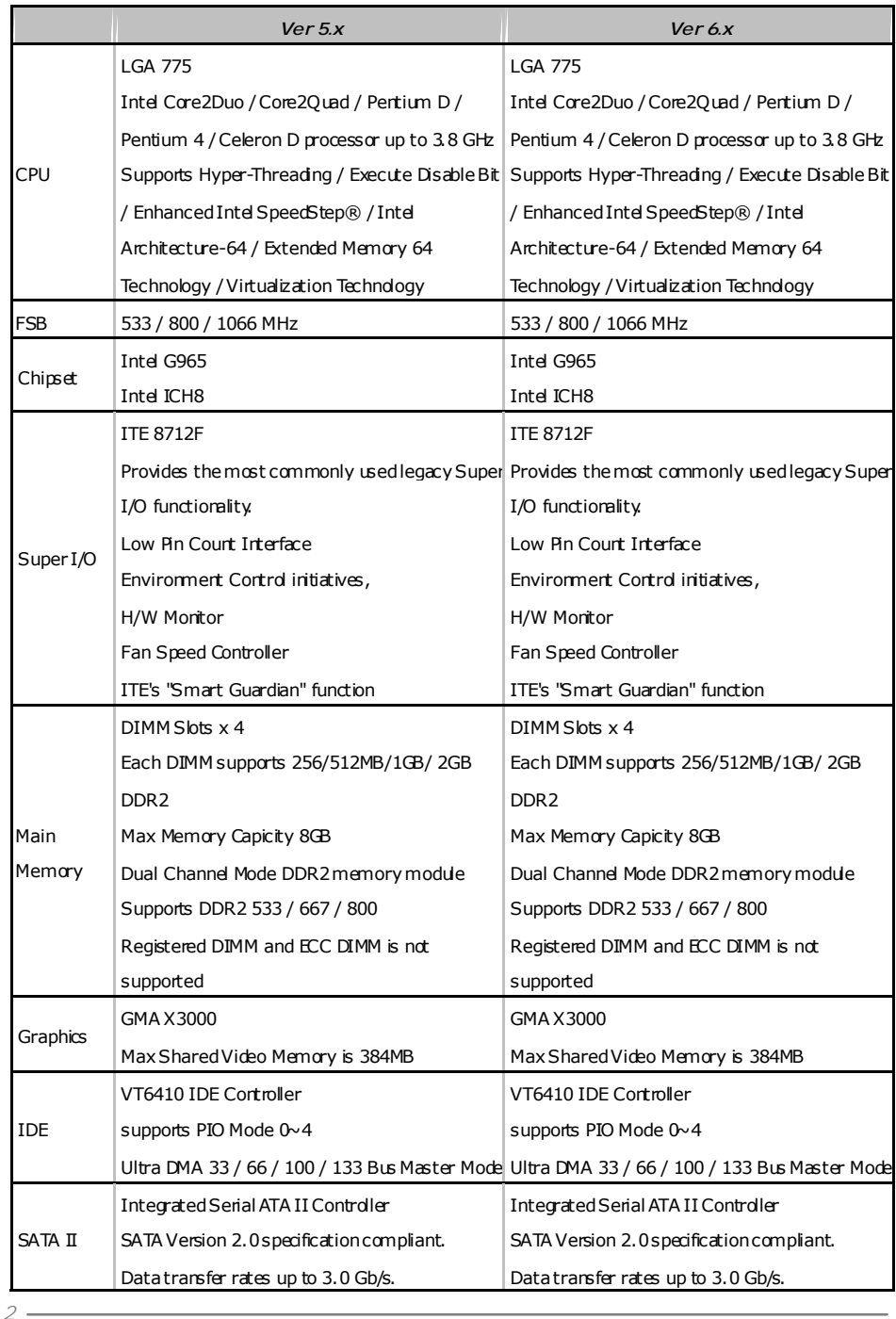

**CONSERVERSITY CONSERVERSITY** GP65 Micro 775

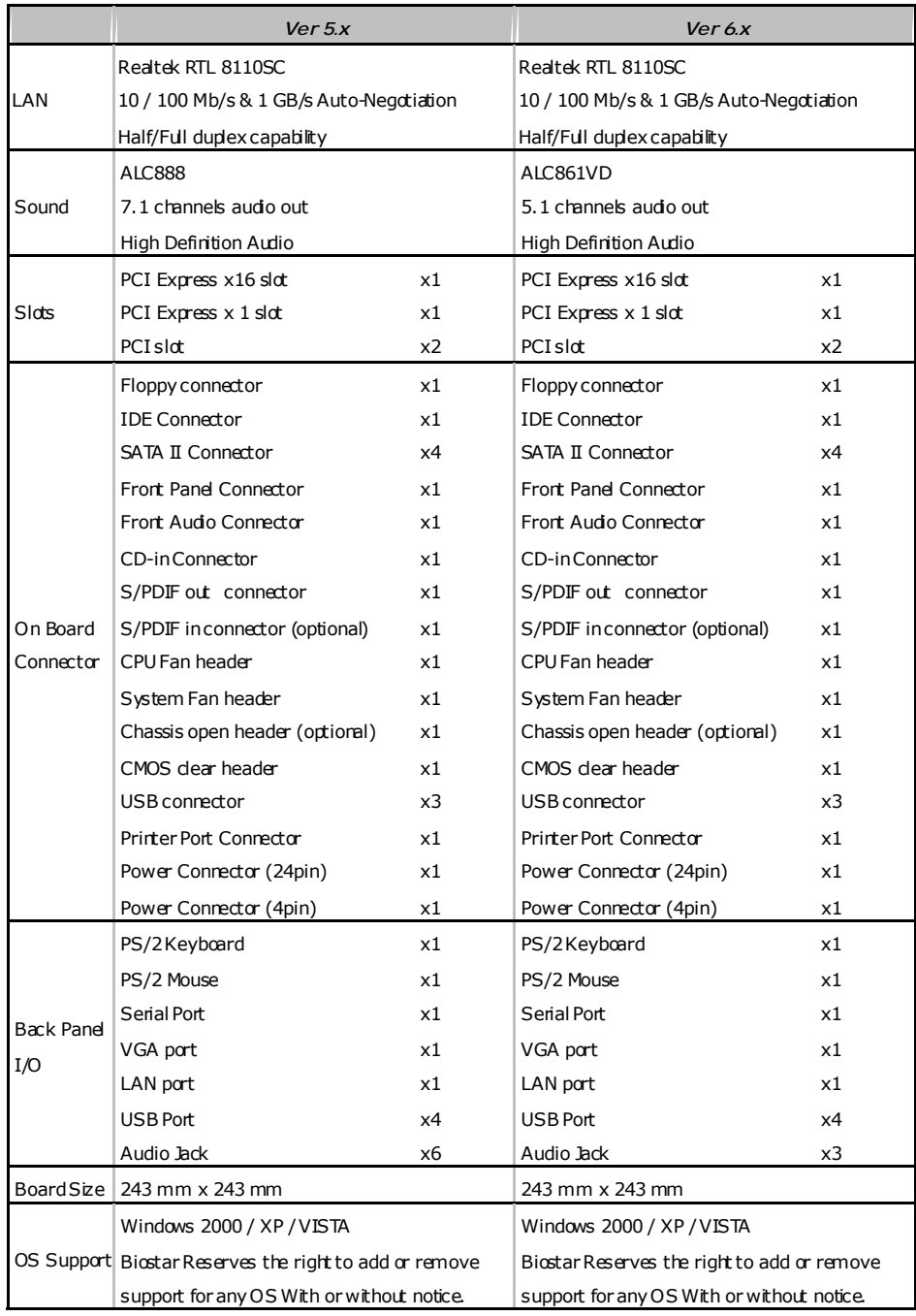

*4* 

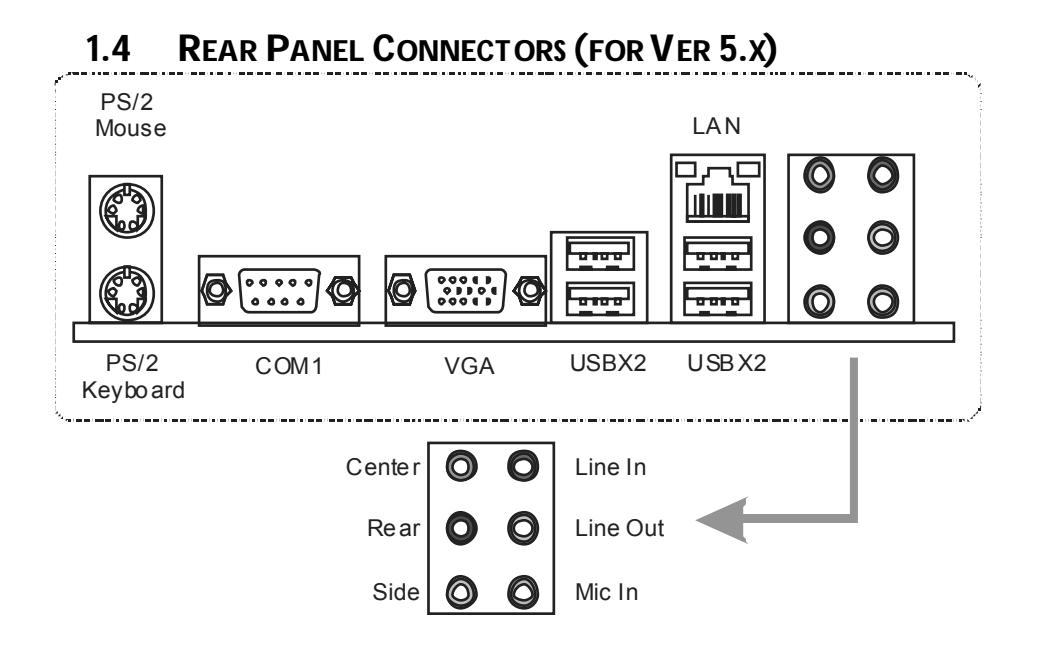

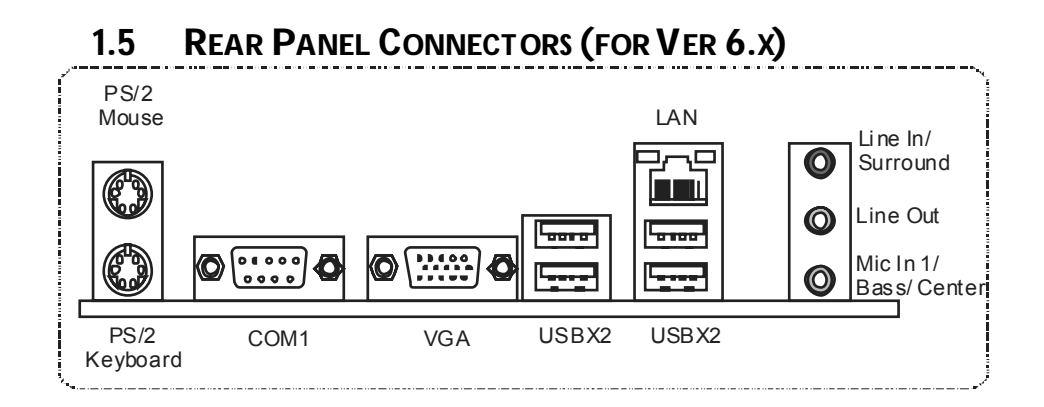

Since the audio chip supports High Definiti on Audio Specification, the function of each audi o jack can be defined by software. T he input / output function of each audio jack listed above represents the default setti ng. However, when connecti ng exter nal microphone to the audio port, please use the Line In (blue) and Mic In (Pink) audio jack.

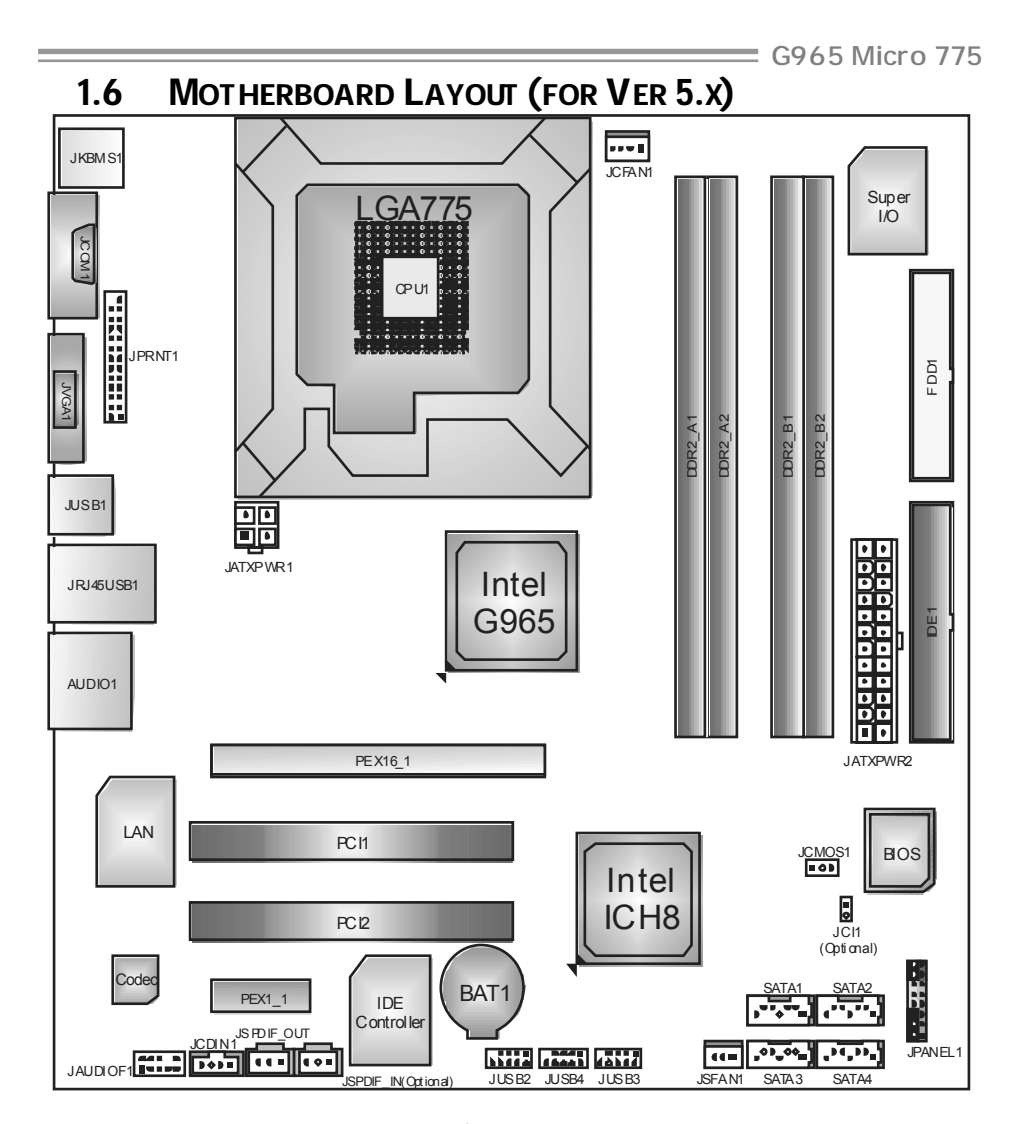

*Not e:* ■ represents the 1<sup>st</sup> pin.

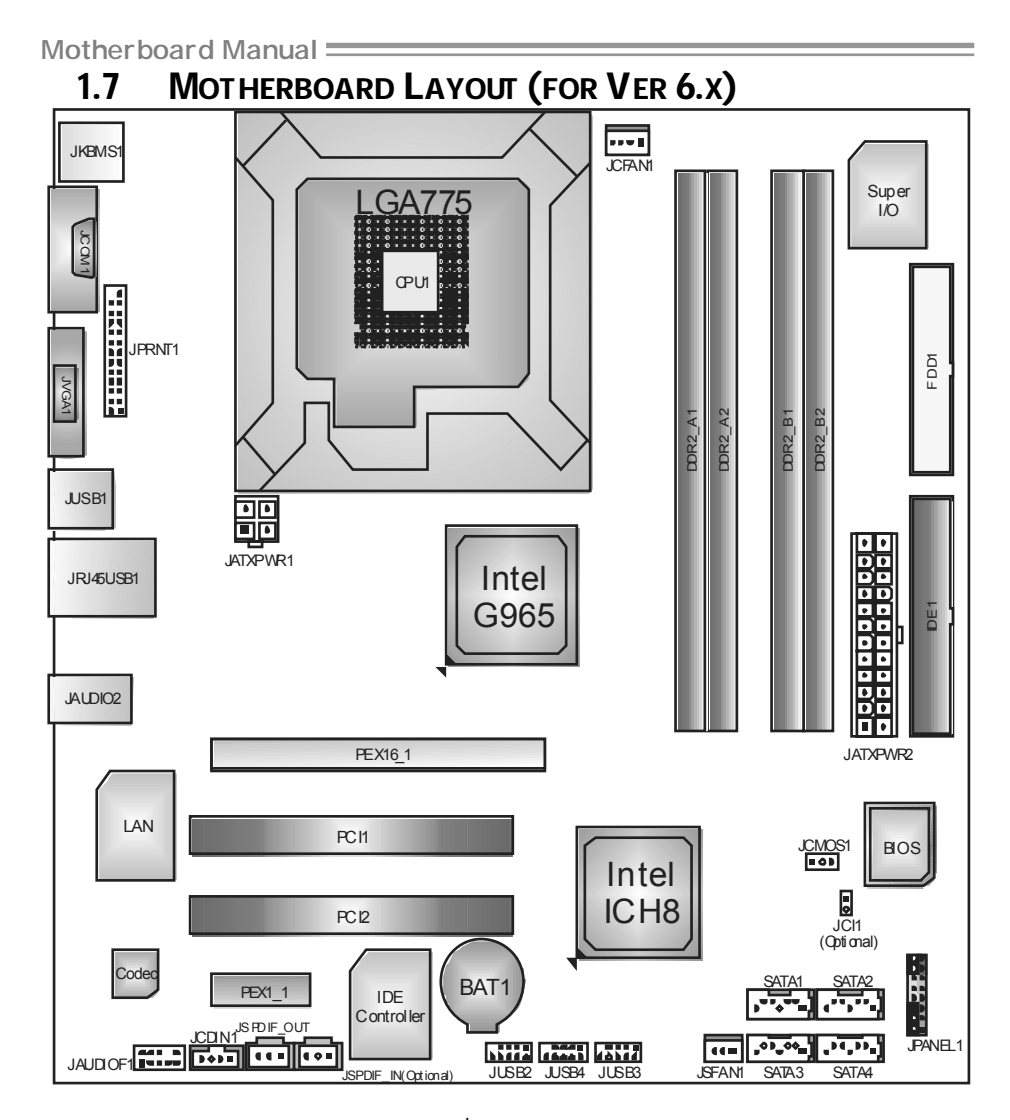

*Not e:* ■ represents the 1<sup>st</sup> pin.

### **CHAPTER 2: HARDWARE INSTALLATION 2.1 INSTALLING CENTRAL PROCESSING UNIT (CPU)**

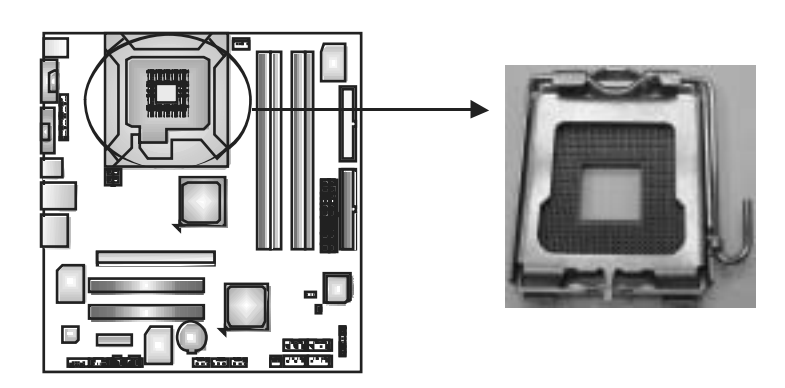

### *Special Notice:*

**Remove Pin Cap before installation, and make good preservation for future use. When the CPU is removed, cover the Pin Cap on the empty socket to ensure pin legs won't be damaged.**

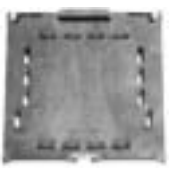

 **Pin-Cap** 

**Step 1:** Pull the socket locking lever out from the socket and then raise the lever up to a 90-degree angle.

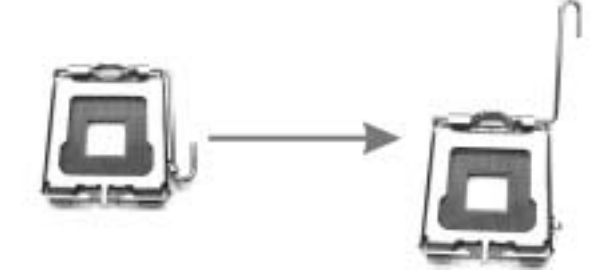

**Step 2:** Look for the triangular cut edge on socket, and the golden dot on CPU should point forwards this triangular cut edge. The CPU will fit only in the correct orientation.  *Step 2-1:* 

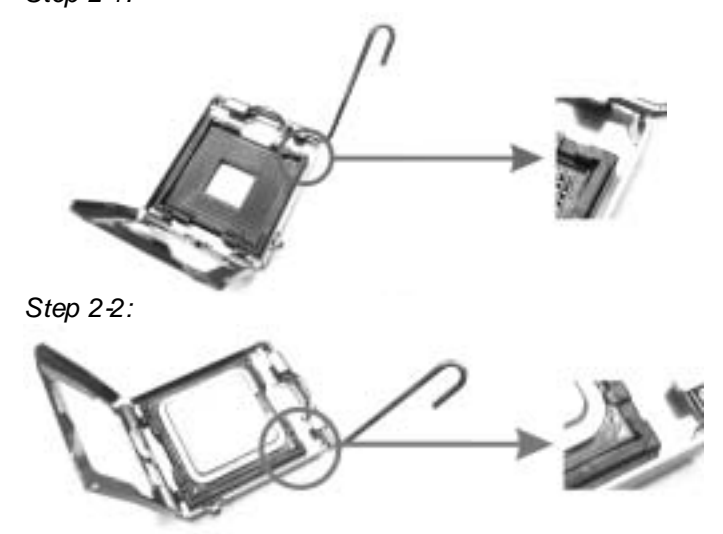

**Step 3:** Hold the CPU down firmly, and then lower the lever to locked position to complete the installation.

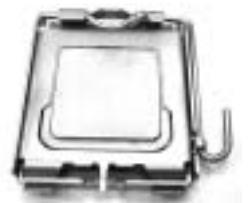

Step 4: Put the CPU Fan and heatsink assembly on the CPU and buckle it on the retention frame. Connect the CPU FAN power cable into the JCFAN1. This completes the installation.

### **2.2 FAN HEADERS**

These fan headers support cooling-fans built in the computer. The fan cable and connector may be different according to the fan manufacturer. Connect the fan cable to the connector while matching the black wire to pin#1.

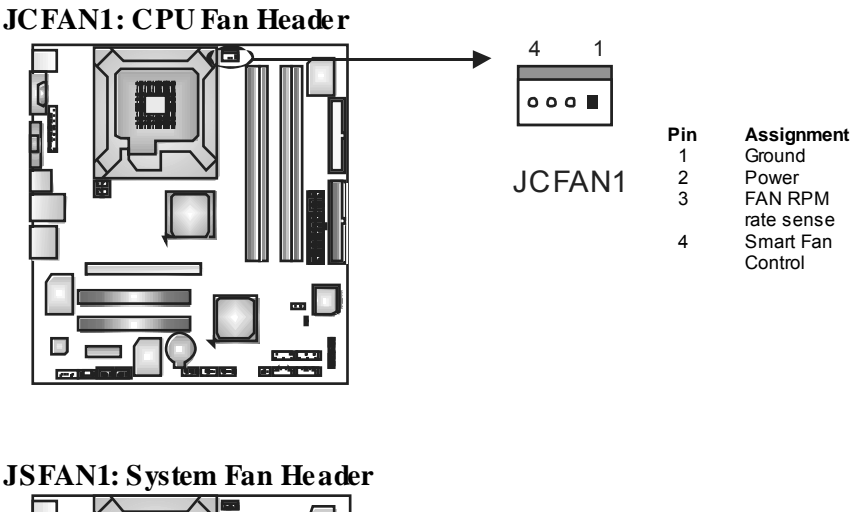

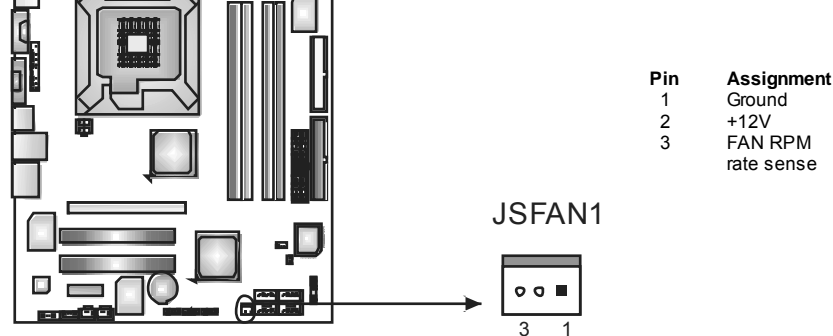

*Note:* The JCFAN1 and JSFAN1 support 4-pin and 3-pin head connector. When connecting with wires onto connectors, please note that the red wire is the positi ve and shoul d be connected to pi n#2, and the bl ack wire is Ground and should be connected to GND.

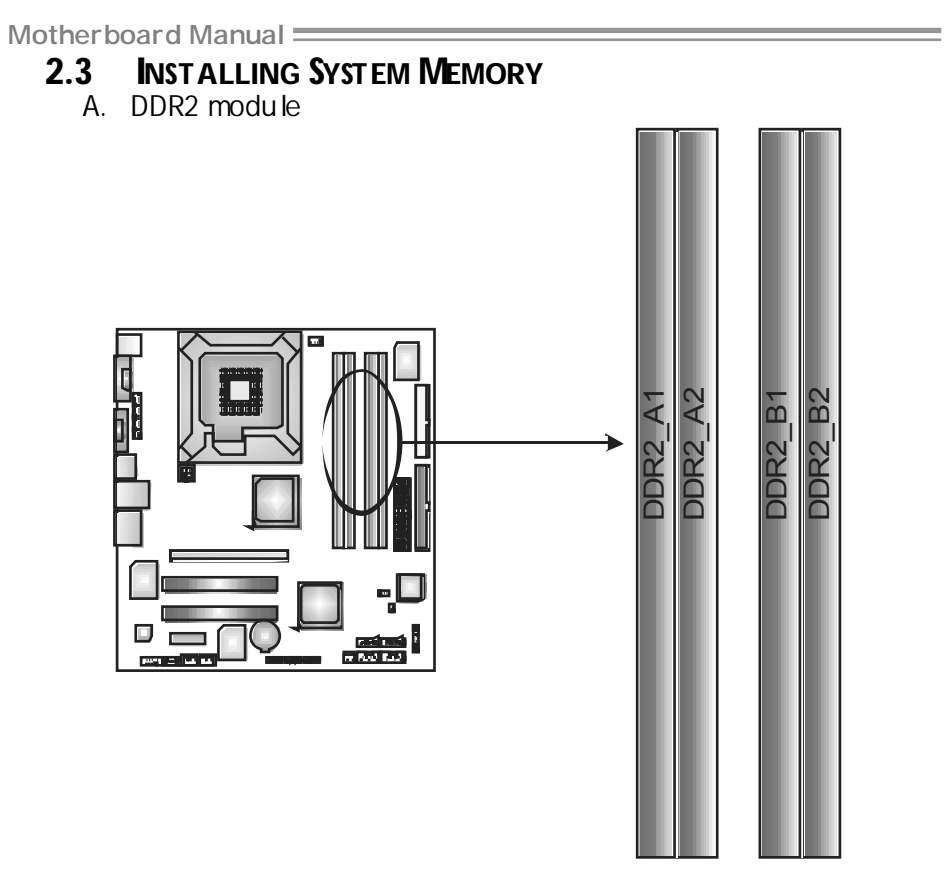

1. Unlock a DIMM slot by pressing the retaining dips outward. Align a DIMM on the slot such that the notch on the DIMM matches the break on the Slot.

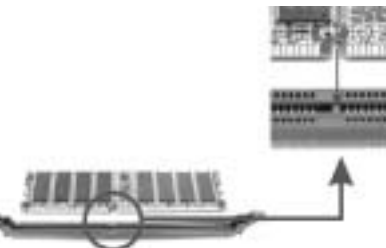

2. Insert the DIMM vertically and firmly into the slot until the retaining chip snap back in place and the DIMM is properly seated.

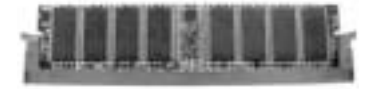

$$
10\!-\!
$$

B. Memory Capacity

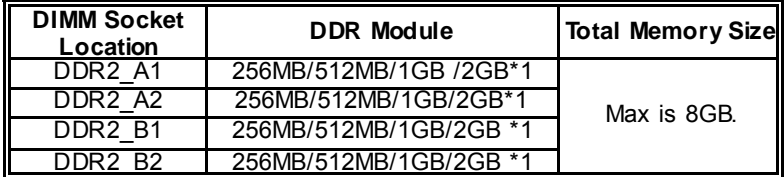

#### C. Dual Channel Memory installation To trigger the Dual Channel function of the motherboard, the memory module must meet the following requirements:

Install memory module of the same density in pairs, shown in the following table.

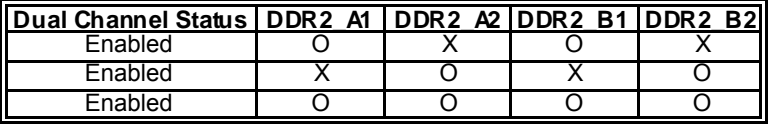

(O means memory installed, X means memory not installed.)

The DRAM bus width of the memory module must be the same(x8 or x16)

## **2.4 CONNECTORS AND SLOTS**

#### **FDD1: Floppy Disk Connector**

The motherboard prov ides a standard floppy disk connector that supports 360K, 720K, 1.2M, 1.44M and 2.88M floppy disk ty pes. This connector supports the prov ided f loppy drive ribbon cables.

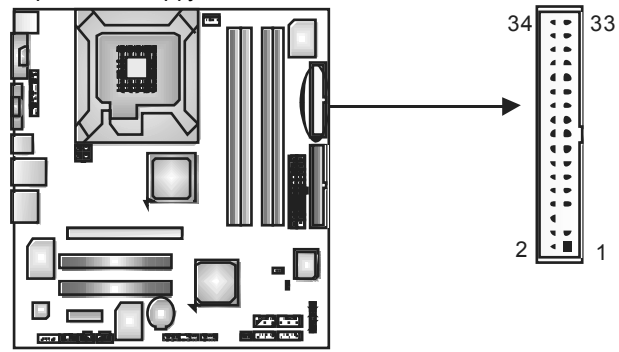

#### **IDE1: Hard Disk Connectors**

The motherboard has a 32-bit Enhanced PCI IDE Controller that prov ides PIO Mode 0~4, Bus Master, and Ultra DMA 33/66/100/133 functionality. The IDE connectors can connect a master and a slave drive, so you can connect up to four hard disk drives. The f irst hard drive should always be connected to IDE1.

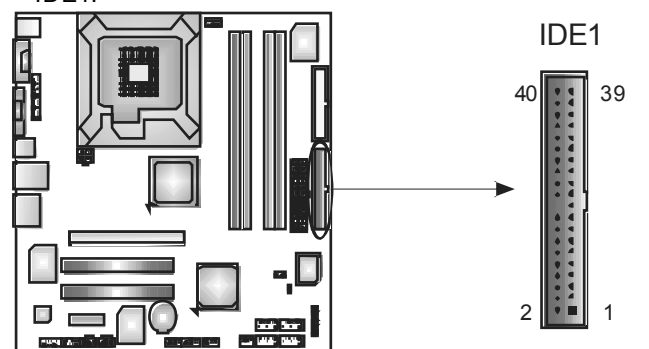

### **PEX16\_1: PCI-Express x16 slots**

- PCI-Express 1.0a compliant.
- Maximum theoretical realized bandwidth of 4GB/s simultaneously per direction, for an aggregate of 8GB/s totally.

#### **PEX1\_1: PCI-Express x1 slots**

- PCI-Express 1.0a compliant.
- Data transfer bandwidth up to 250MB/s per direction; 500MB/s in total.
- PCI-Express supports a raw bit-rate of 2.5Gb/s on the data pins.
- 2X bandwidth ov er the traditional PCI architecture.

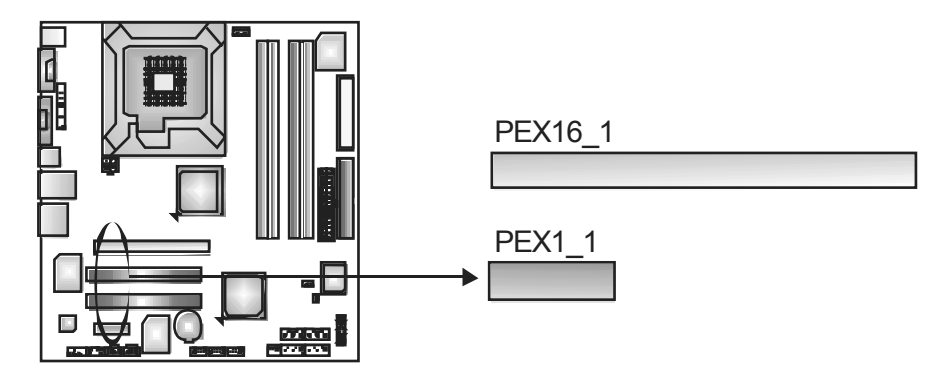

### **PCI1~PCI2: Peripheral Component Interconnect Slots**

This motherboard is equipped with 2 standard PCI slots. PCI stands for Peripheral Component Interconnect, and it is a bus standard for expansion cards. This PCI slot is designated as 32 bits.

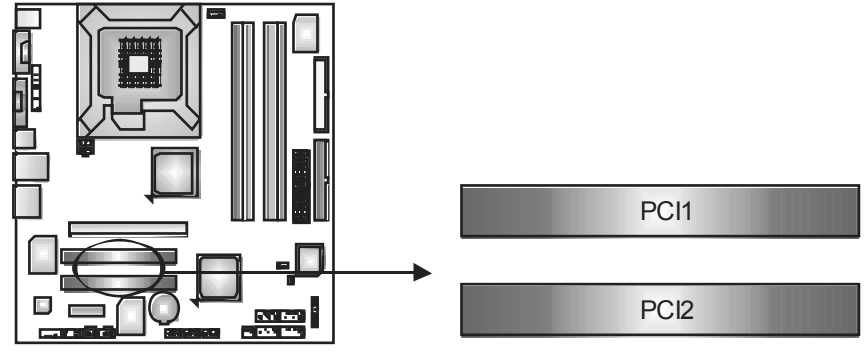

**Motherboard Manual CHAPTER 3: HEADERS & JUMPERS SETUP**

#### **3.1 HOW TO SETUP JUMPERS**

The illustration shows how to set up jumpers. When the jumper cap is placed on pins, the jumper is "close", if not, that means the jumper is "open".

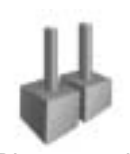

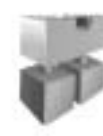

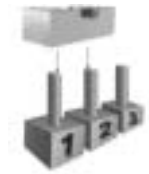

Pin opened Pin dosed Pin1-2 dosed

# **3.2 DETAIL SETTINGS**

#### **JPANEL1: Front Panel Header**

This 22-pin connector includes Power-on, Reset, HDD LED, Power LED, Sleep button, speaker and IrDA Connection. It allows user to connect the PC case's front panel switch functions.

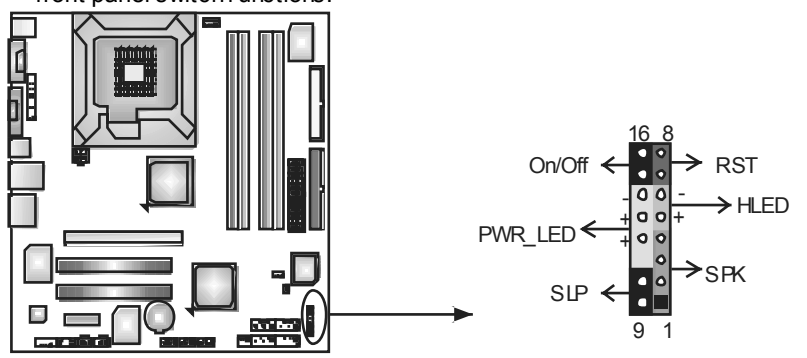

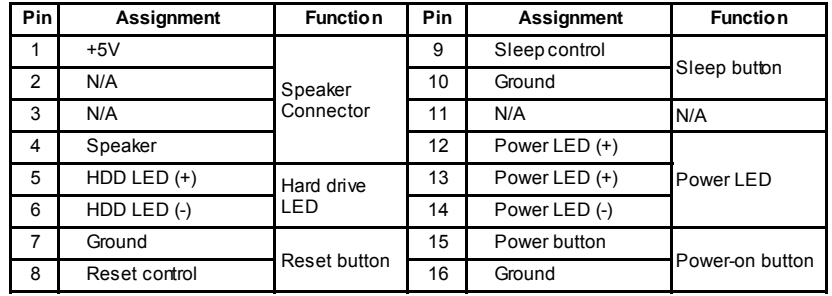

#### **JATXPWR1: ATX Power Source Connector**  By connecting this connector, it will provide +12V to CPU power circuit.  $\frac{1}{2}$ 4 3 **Pin Assignment**   $\bullet$ 1 +12V 2 +12V  $\bullet$ 3 Ground ч. 4 Ground  $\overline{2}$  $\Box$  $\mathbf{r}$ **AZ AT** мi **CONTRACTOR**

#### **JATXPWR2: ATX Power Source Connector**

This connector allows user to connect 24-pin power connector on the ATX power supply.

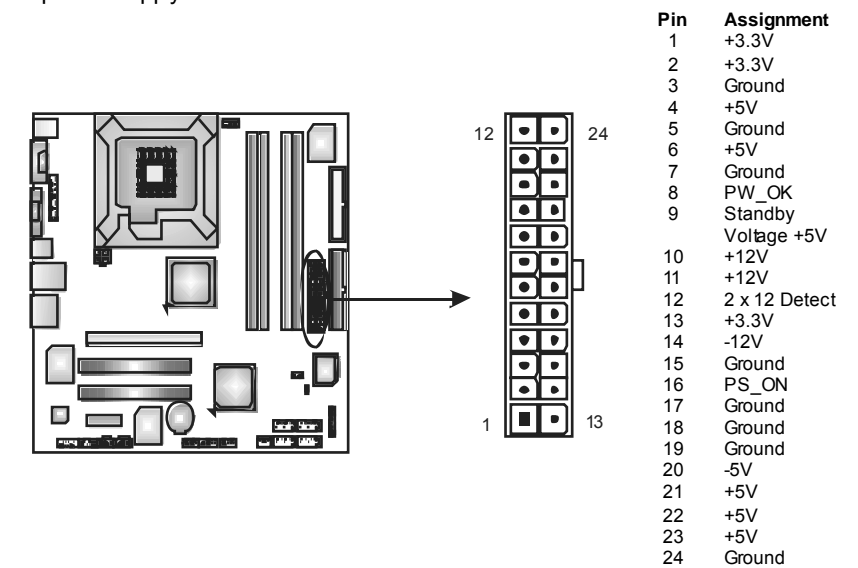

#### **JUSB2/JUSB3/JUSB4: Headers for USB 2.0 Ports at Front Panel**

This motherboard prov ides 3 USB 2.0 headers, which allows user to connect additional USB cable on the PC front panel, and also can be connected with internal USB dev ices, like USB card reader.

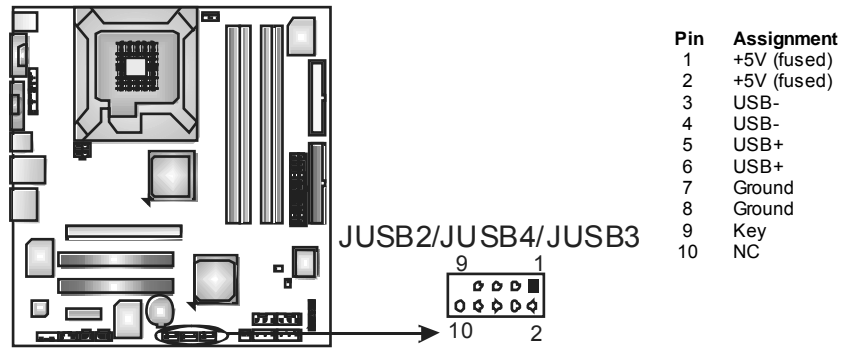

#### **JAUDIO F1: Front Panel Audio Header**

This header allows user to connect the front audio output cable with the PC f ront panel. It will disable the output on back panel audio connectors.

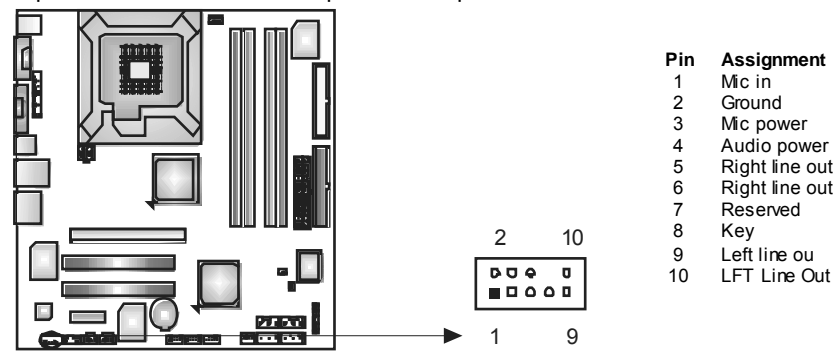

#### **JCDIN1: CD-RO M Audio-in Connector**

*16* 

This connector allows user to connect the audio source from the v ariaty devices, like CD-ROM, DVD-ROM, PCI sound card, PCI TV turner card etc..

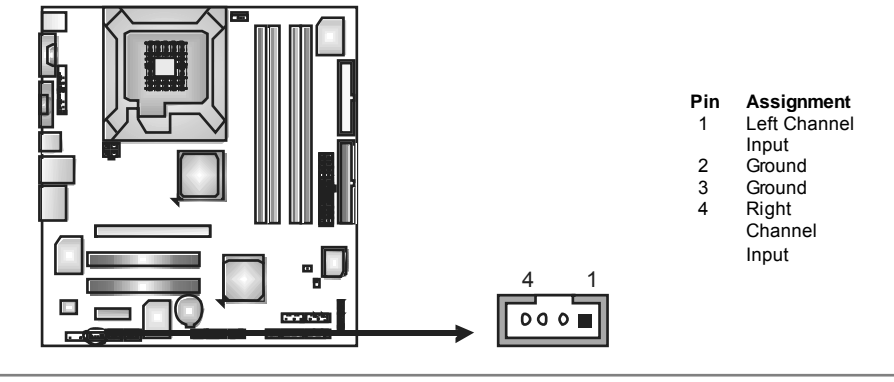

#### **JCMO S1: Clear CMOS Header**

By placing the jumper on pin2-3, it allows user to restore the BIOS saf e setting and the CMOS data, please carefully f ollow the procedures to avoid damaging the motherboard.

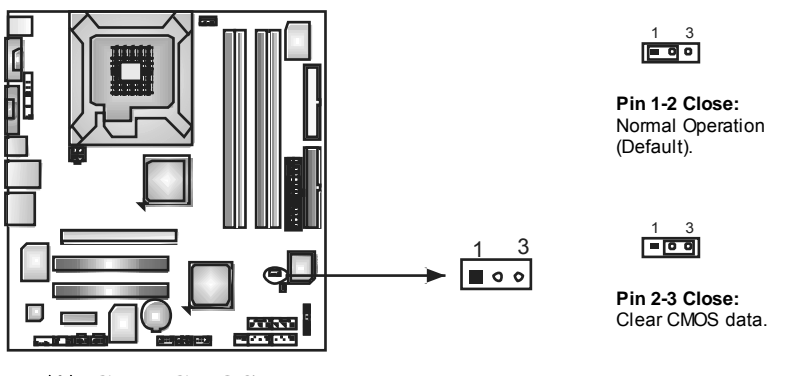

# ※ **Clear CMOS Procedures:**

- 1. Remove AC power line.<br>2. Set the iumper to "Pin 2
- 2. Set the jumper to "Pin 2-3 close".<br>3. Waitforfive seconds.
- Wait f or f ive seconds.
- 4. Set the jumper to "Pin 1-2 close".<br>5. Power on the AC.
- Power on the AC.
- 6. Reset your desired password or clear the CMOS data.

#### **JSATA1~JSATA4: Serial ATA Connectors**

The motherboard has a PCI to SATA Controller with 4channels SATA interface, it satisfies the SATA 2.0 spec and with transfer rate of 3Gb/s.

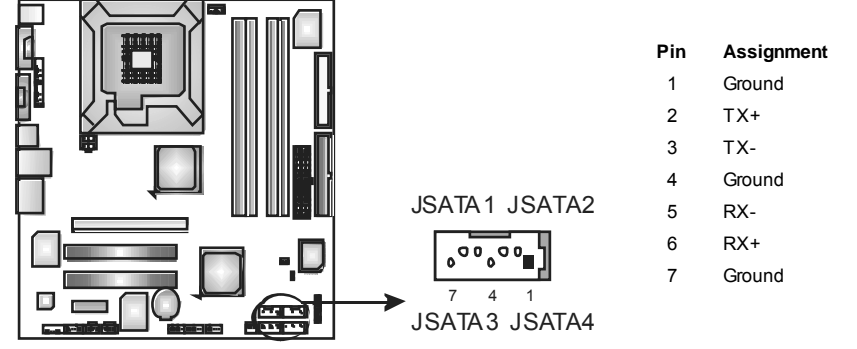

#### **JSPDIF\_O UT: Digital Audio out Connectors**

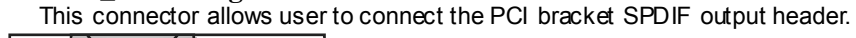

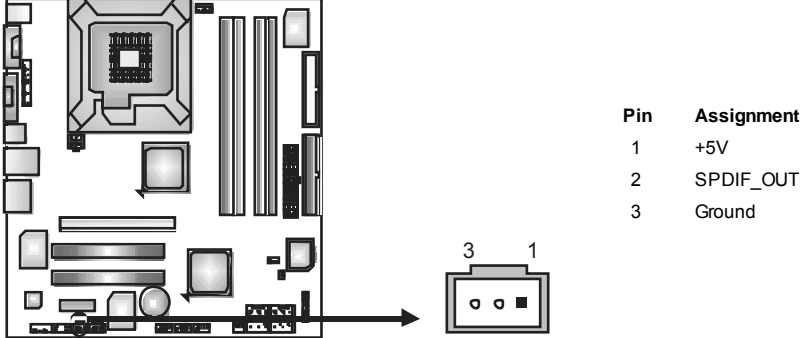

### **JSPDIF\_IN: Digital Audio in Connectors (optional)**

This connector allows user to connect the PCI bracket SPDIF input header.

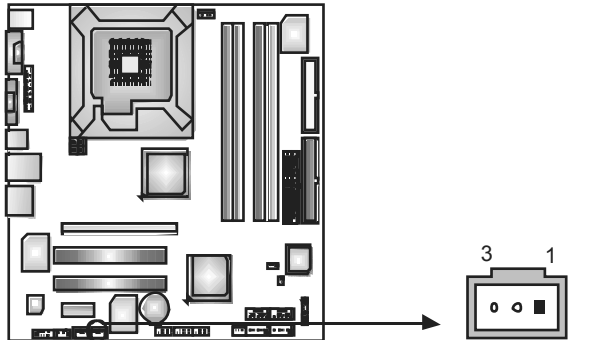

#### **Pin Assignment**   $\begin{array}{ccc} 1 & +5V \\ 2 & \text{SPD} \\ 3 & \text{Grou} \end{array}$ SPDIF\_IN Ground

#### **JCI1: Chassis O pen Header (optional)**

This connector allows system to monitor PC case open status. If the signal has been triggered, it will record to the CMOS and show the message on next boot-up.

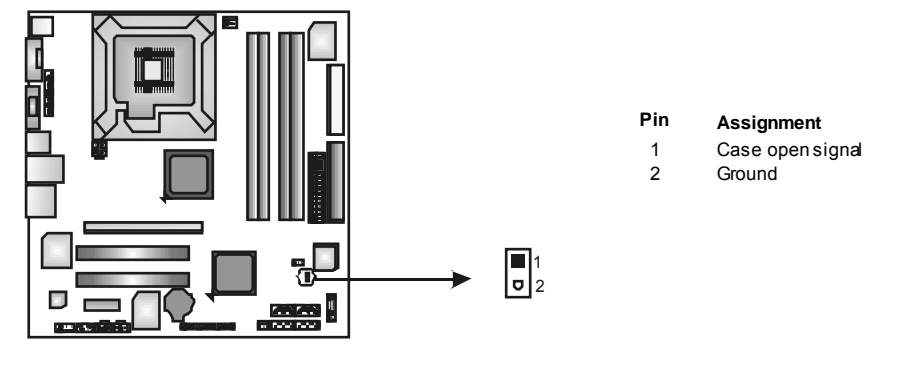

**JPRNT1: Printer Port Connector** 

This header allows you to connector printer on the PC.

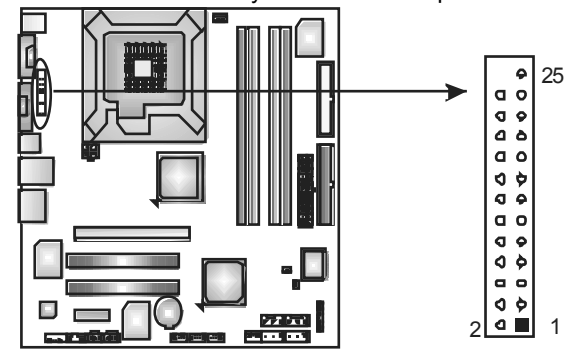

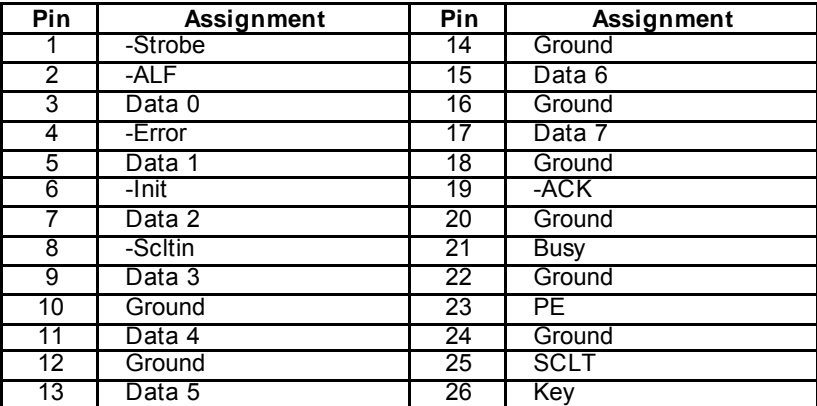

# **CHAPTER 4: USEFUL HELP**

### **4.1 DRIVER INSTALLATION NOTE**

After you installed your operating system, please insert the Fully Setup Driver CD into your optical drive and install the driver for better system performance.

You will see the following window after you insert the CD

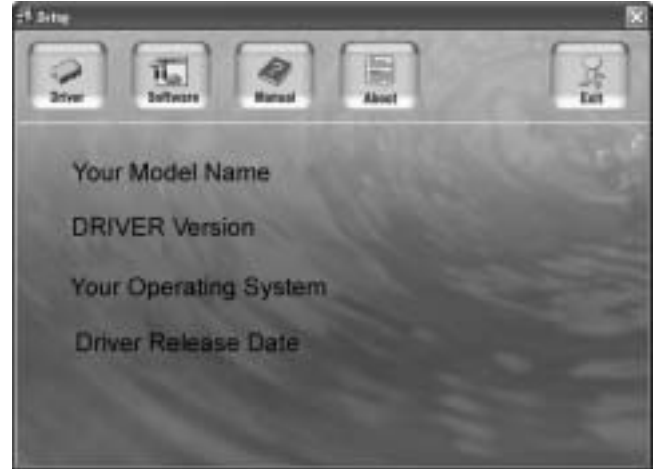

The setup guide will auto detect your motherboard and operating system.

#### *Note:*

If this window didn't show up after you insert the Driver CD, please use file browser to locate and execute the file *SETUP.EXE* under your optical drive.

#### *A. Driver Installation*

To install the driver, please click on the Driver icon. The setup guide will list the compatible driver for your motherboard and operating system. Click on each device driver to launch the installation program.

#### *B. Software Installation*

To install the software, please click on the Software icon. The setup guide will list the software available for your system, dick on each software title to launch the installation program.

#### *C. Manual*

Aside from the paperback manual, we also provide manual in the Driver CD. Click on the Manual icon to browse for available manual.

#### *Note:*

You will need Acrobat Reader to open the manual file. Please download the latest version of Acrobat Reader software from

*http://www.adobe.com/products/acrobat/readstep 2.html*

### **4.2 AWARD BIOSBEEP CODE**

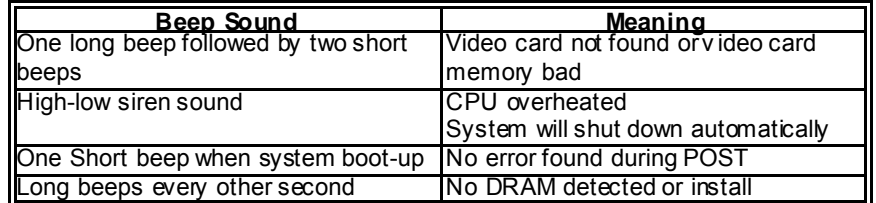

### **4.3 EXTRA INFORMATION**

#### *A. BIOS Update*

After you fail to update BIOS or BIOS is invaded by virus, the Boot-Block function will help to restore BIOS. If the following message is shown after boot-up the system, it means the BIOS contents are corrupted.

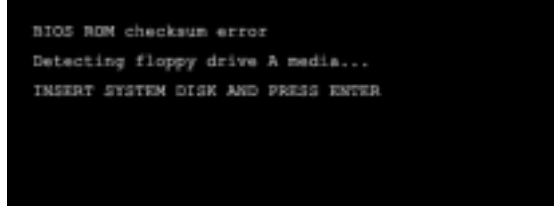

In this Case, please follow the procedure below to restore the BIOS:

- 1. Make a bootable floppy disk.
- 2. Download the Flash Utility "AWDFLASH.exe" from the Biostar website: www.biostar.com.tw
- 3. Confirm motherboard model and download the respectively BIOS from Biostar website.
- 4. Copy "AWDFLASH.exe" and respectively BIOS into floppy disk.
- 5. Insert the bootable disk into floppy drive and press Enter.
- 6. System will boot-up to DOS prompt.
- 7. Type *"Awdflash xxxx.bf/sn/py/r"* in DOS prompt. (*xxxx* means BIOS name.)
- 8. System will update BIOS automatically and restart.
- 9. The BIOS has been recovered and will work properly.

#### *B. CPU Overheated*

If the system shutdown automatically after power on system for seconds, that means the CPU protection function has been activated.

When the CPU is over heated, the motherboard will shutdown automatically to avoid a damage of the CPU, and the system may not power on again.

In this case, please double check:

- 1. The CPU cooler surface is placed evenly with the CPU surface.
- 2. CPU fan is rotated normally.
- 3. CPU fan speed is fulfilling with the CPU speed.

After confirmed, please follow steps below to relief the CPU protection function.

- 1. Remove the power cord from power supply for seconds.
- 2. Wait for seconds.
- 3. Plug in the power cord and boot up the system.

Or you can:

- 1. Clear the CMOS data.
	- (See "Close CMOS Header: JCMOS1" section)
- 2. Wait for seconds.
- 3. Power on the system again.

#### **Probable Solution**  1. Make sure power cable is 1. No power to the system at all Power light don't illuminate, f an inside power supply does not turn 2. on. 2. Indicator light on key board does not turn on. securely plugged in. Replace cable. 3. Contact technical support. System inoperativ e. Keyboard lights are on, power indicator lights are lit, and hard driv e is spinning. Using even pressure on both ends of the DIMM, press down firmly until the module snaps into place. System does not boot from hard disk driv e, can be booted from optical drive. 1. Check cable running from disk to disk controller board. Make sure both ends are securely plugged in; check the driv e type in the standard CMOS setup. 2. Backing up the hard drive is extremely important. All hard disks are capable of breaking down at any time. System only boots from optical drive. Hard disk can be read and applications can be used but booting from hard disk 2. is impossible. 1. Back up data and applications files. Ref ormat the hard drive. Re-install applications and data using backup disks. Screen message says "Invalid Conf iguration" or "CMOS Failure." Rev iew system's equipment. Make sure correct inf ormation is in setup. Cannot boot system after installing second hard drive. 1. Set master/slave jumpers correctly. 2. Run SETUP program and select correct driv e types. Call the drive manuf acturers f or compatibility with other drives.

### **4.4 TROUBLESHOOTING**

# **CHAPTER 5: WARPSPEEDER™**

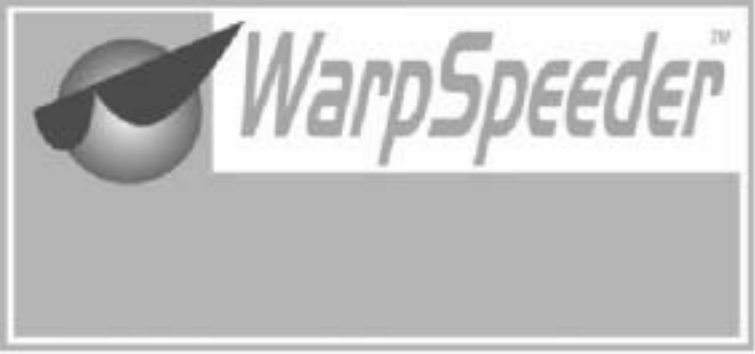

### **5.1 INTRODUCTION**

[WarpSpeeder™], a new powerful control utility, features three user-friendly functions including Overclock Manager, Overvoltage Manager, and Hardware Monitor.

With the Overdock Manager, users can easily adjust the frequency they prefer or they can get the best CPU performance with just one click. The Overvoltage Manager, on the other hand, helps to power up CPU core voltage and Memory voltage. The cool Hardware Monitor smartly indicates the temperatures, voltage and CPU fan speed as well as the chipset information. Also, in the About panel, you can get detail descriptions about BIOS model and chipsets. In addition, the frequency status of CPU, memory, AGP and PCI along with the CPU speed are synchronically shown on our main panel.

Moreover, to protect users' computer systems if the setting is not appropriate when testing and results in system fail or hang, [WarpSpeeder™] technology assures the system stability by automatically rebooting the computer and then restart to a speed that is either the original system speed or a suitable one.

### **5.2 SYSTEM REQUIREMENT**

OS Support: Windows 98 SE, Windows Me, Windows 2000, Windows XP DirectX: DirectX 8.1 or above. (The Windows XP operating system indudes DirectX 8.1. If you use Windows XP, you do not need to install DirectX 8.1.)

### **5.3 INSTALLATION**

1. Execute the setup execution file, and then the following dialog will pop up. Please dick "Next" button and follow the default procedure to install.

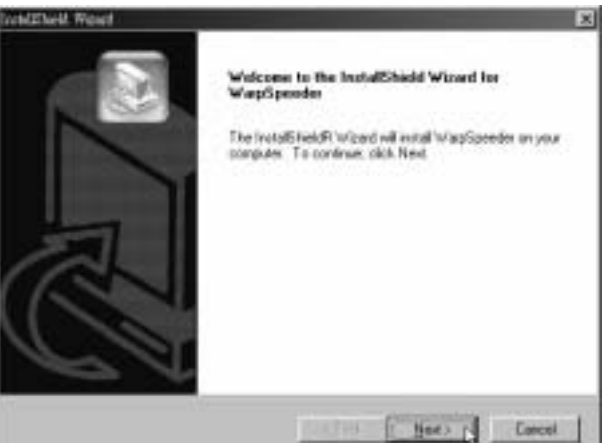

2. When you see the following dialog in setup procedure, it means setup is completed. If the "Launch the WarpSpeeder Tray Utility" checkbox is checked, the Tray Icon utility and [WarpSpeeder™] utility will be automatically and immediately launched after you dick "Finish" button.

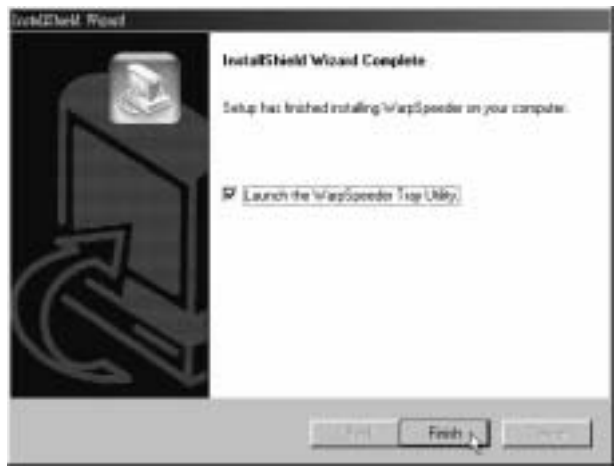

#### **Usage:**

The following figures are just only for reference, the screen printed in this user manual will change according to your motherboard on hand.

### **5.4 WARPSPEEDER™**

#### *1. Tray Icon:*

Whenever the Tray Icon utility is launched, it will display a little tray icon on the right side of Windows Taskbar.

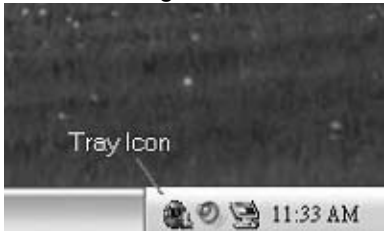

This utility is responsible for conveniently invoking [WarpSpeeder™] Utility. You can use the mouse by clicking the left button in order to invoke [WarpSpeeder™] directly from the little tray icon or you can right-click the little tray icon to pop up a popup menu as following figure. The "Launch Utility" item in the popup menu has the same function as mouse left-click on tray icon and "Exit" item will dose Tray Icon utility if selected.

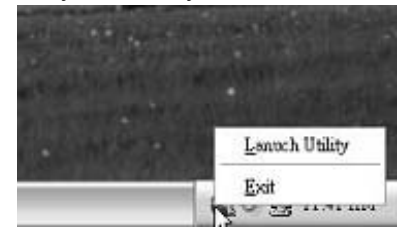

#### *2. Main Panel*

If you dick the tray icon, [WarpSpeeder™] utility will be invoked. Please refer to the following figure; the utility's first window you will see is Main Panel.

#### **Main Panel contains features as follows:**

- a. Display the CPU Speed, CPU external dock, Memory dock, AGP dock, and PCI dock information.
- b. Contains About, Voltage, Overclock, and Hardware Monitor Buttons for invoking respective panels.
- c. With a user-friendly Status Animation, it can represent 3 overclock percentage stages:

Man walking $\rightarrow$ overdock percentage from 100% ~ 110 % Panther running→overclock percentage from 110% ~ 120% Car racing→overclock percentage from 120% ~ above

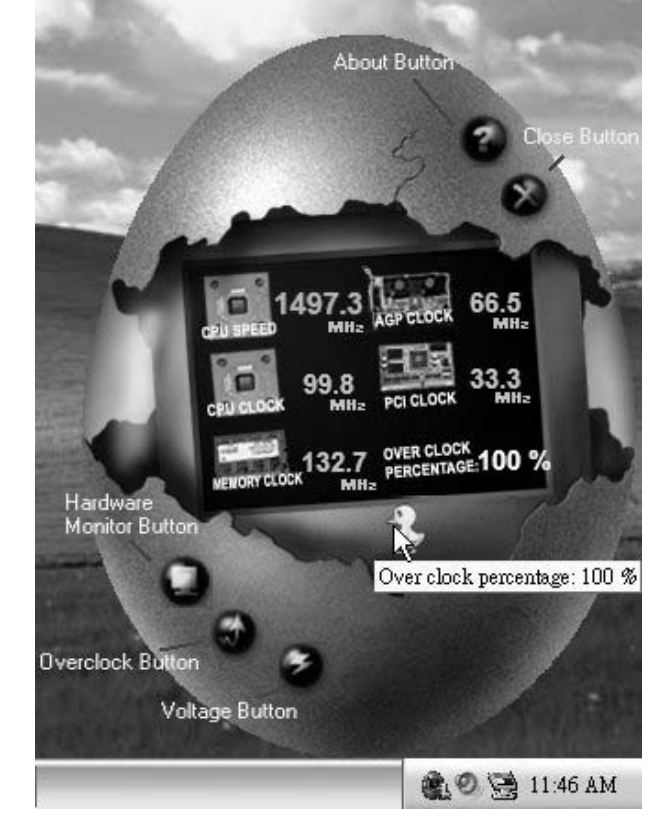

#### *3. Voltage Panel*

Click the Voltage button in Main Panel, the button will be highlighted and the Voltage Panel will slide out to up as the following figure. In this panel, you can decide to increase CPU core voltage and Memory voltage or not. The default setting is "No". If you want to get the best performance of overdocking, we recommend you dick the option "Yes".

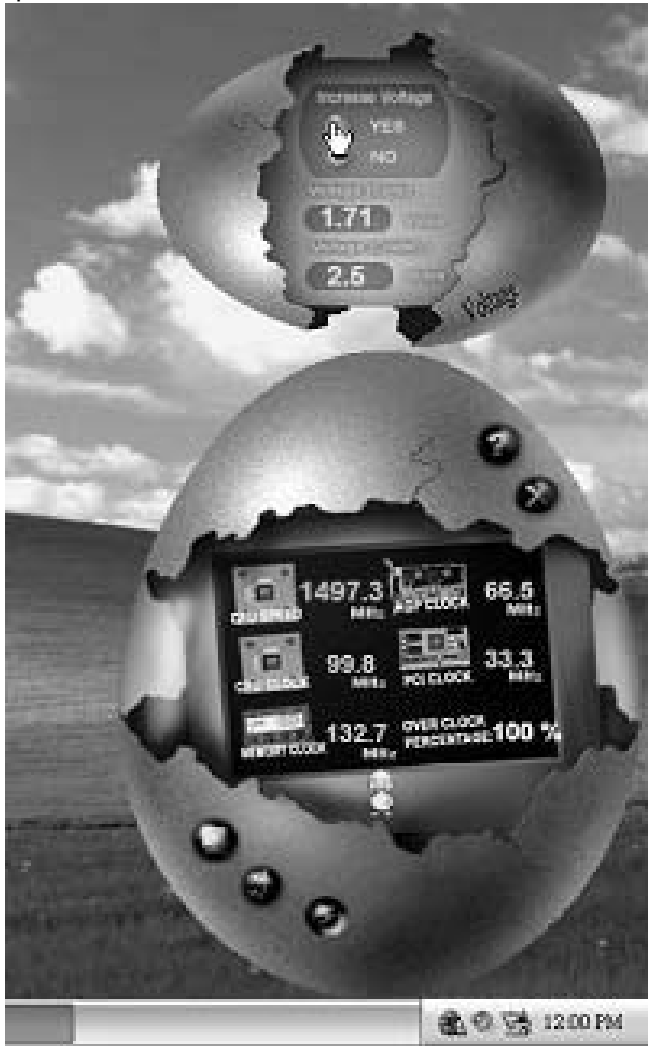

#### *4. Overclock Panel*

Click the Overclock button in Main Panel, the button will be highlighted and the Overdock Panel will slide out to left as the following figure.

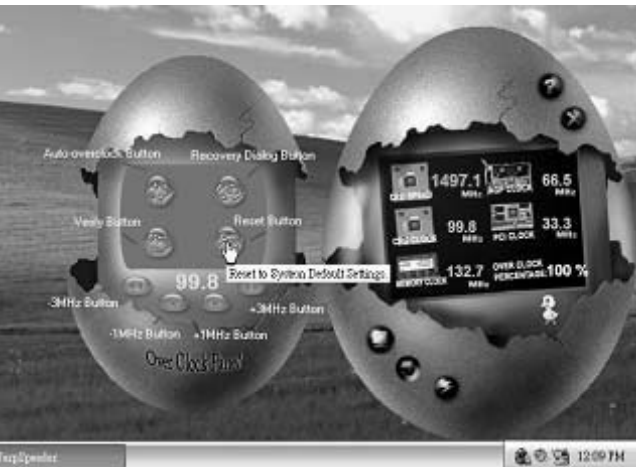

**O verclock Panel contains the these features:** 

a. "–3MHz button", "-1MHz button", "+1MHz button", and "+3MHz button": provide user the ability to do real-time overdock adjustment.

**Warning:** 

Manually overclock is potentially dangerous, especially when the ov erclocking percentage is over 110 %. We strongly recommend you v erify ev ery speed you overclock by click the Verify button. Or, you can just click Auto ov erclock button and let [WarpSpeeder™] automatically gets the best result for you.

b. "Recovery Dialog button": Pop up the following dialog. Let user select a restoring way if system need to do a fail-safe reboot.

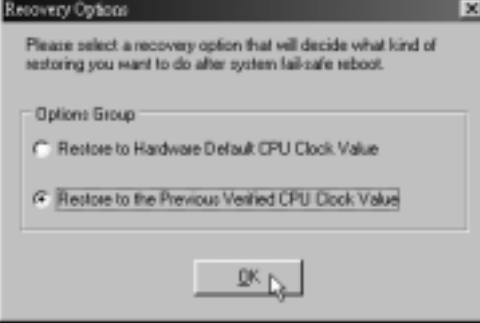

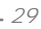

- c. "Auto-overclock button": User can click this button and [WarpSpeeder™] will set the best and stable performance and frequency automatically. [WarpSpeeder™] utility will execute a series of testing until system fail. Then system will do fail-safe reboot by using Watchdog function. After reboot, the [WarpSpeeder™] utility will restore to the hardware default setting or load the verified best and stable frequency according to the Recovery Dialog's setting.
- d. "Verify button": User can click this button and [WarpSpeeder™] will proceed a testing for current frequency. If the testing is ok, then the current frequency will be saved into system registry. If the testing fail, system will do a fail-safe rebooting. After reboot, the [WarpSpeeder™] utility will restore to the hardware default setting or load the verified best and stable frequency according to the Recovery Dialog's setting. **Note:**

Because the testing programs, invoked in Auto-overclock and Verify, include DirectDraw, Direct3D and DirectShow tests, the DirectX 8.1 or newer runtime library is required. And please make sure y our display card's color depth is High color (16 bit) or True color( 24/32 bit ) that is required f or Direct3D rendering.

#### *5. Hardware Monitor Panel*

Click the Hardware Monitor button in Main Panel, the button will be highlighted and the Hardware Monitor panel will slide out to left as the following figure.

In this panel, you can get the real-time status information of your system. The information will be refreshed every 1 second.

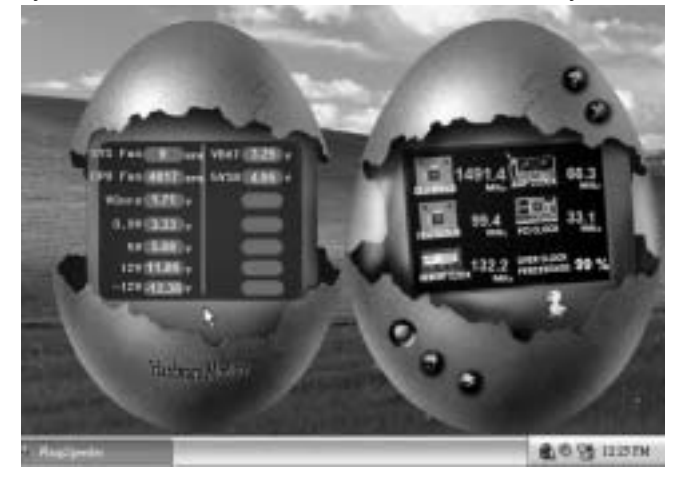

#### *6. About Panel*

Click the "about" button in Main Panel, the button will be highlighted and the About Panel will slide out to up as the following figure. In this panel, you can get model name and detail information in hints of all the chipset that are related to overclocking. You can also get the mainboard's BIOS model and the Version number of [WarpSpeeder™] utility.

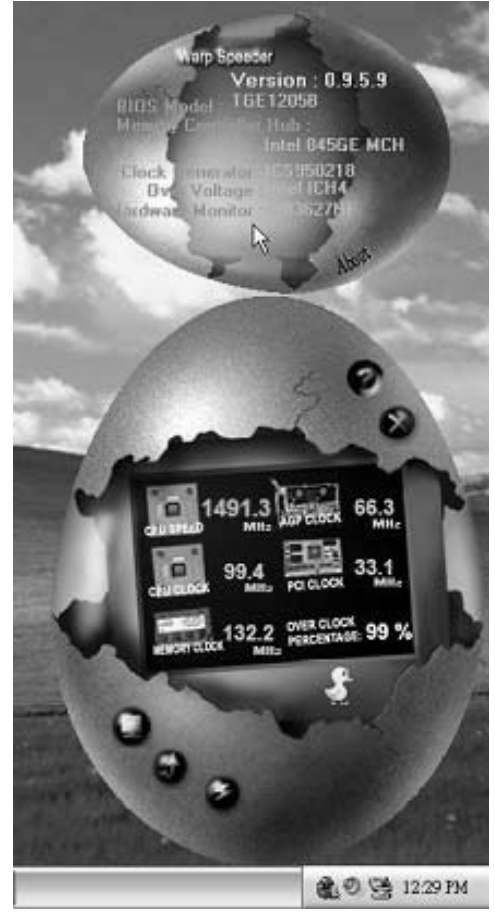

**Note:** 

Because the overclock, overvoltage, and hardware monitor features are controlled by several separate chipset, [WarpSpeeder™] divide these features to separate panels. If one chipset is not on board, the correlative button in Main panel will be disabled, but will not interfere other panels' functions. This property can make [WarpSpeeder™] utility more robust.

### **APPENDENCIES: SPEC IN OTHER LANGUAGE GERMAN**

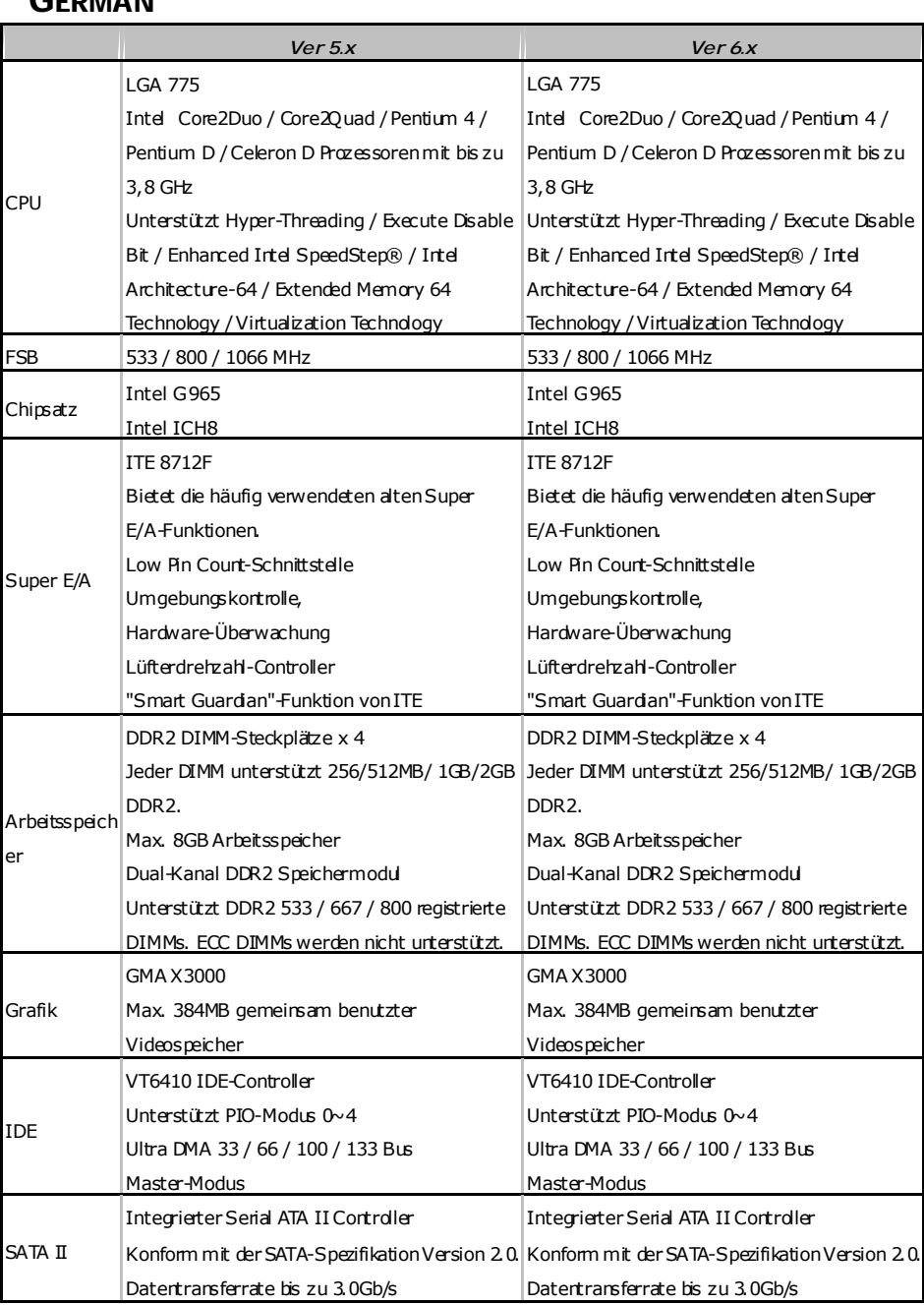

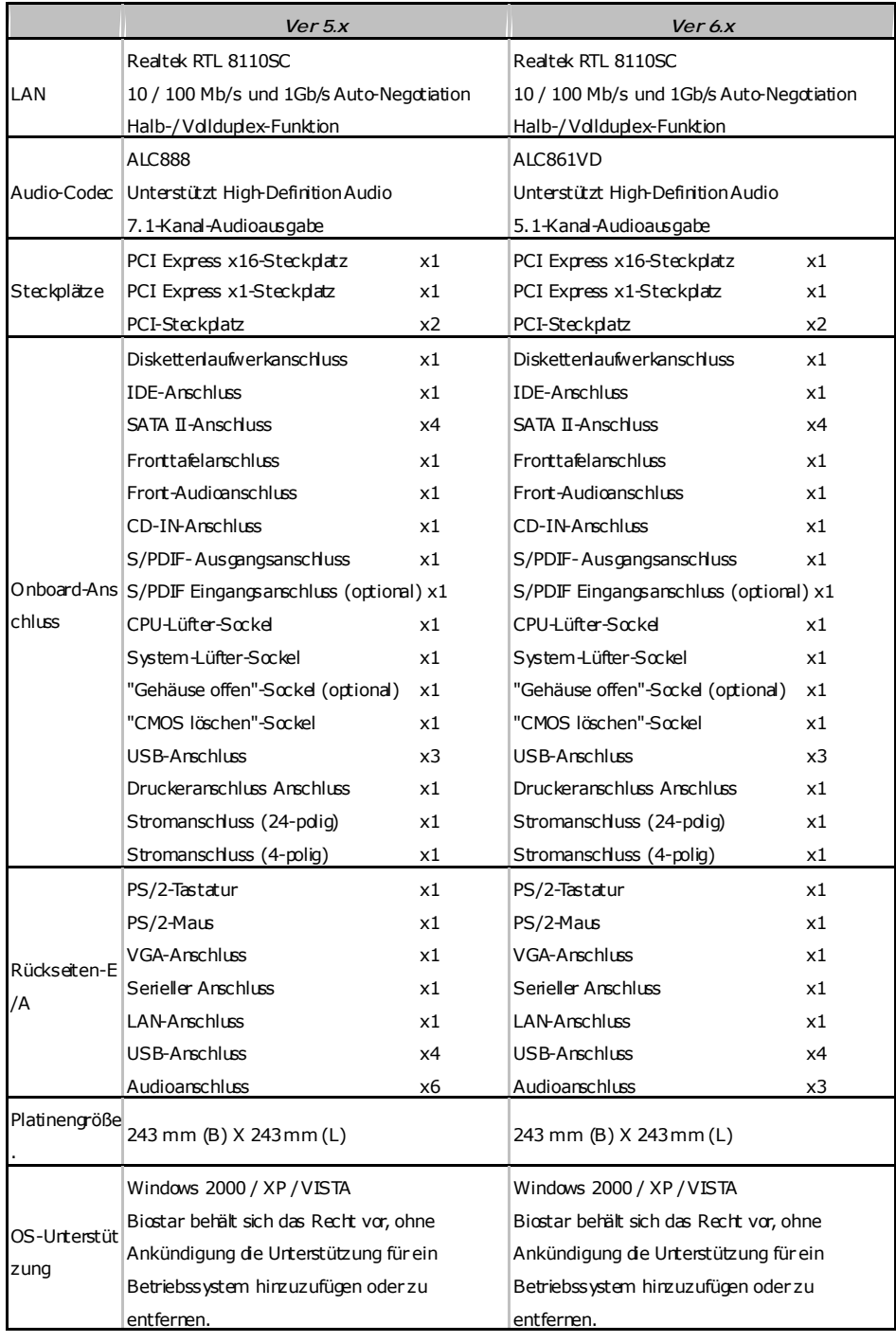

 $\sim$ 

#### **FRANCE**  *Ver 5.x Ver 6.x*  UC LGA 775 Processeurs Intel Core2Duo / Core2Quad / Pentium 4 / Pentium D/ Celeron D jusqu'à 3,8 GHz Prend en charge les technologies Hyper-Threading / d'exécution de bit de désactivation / Intel SpeedStep® optimisée/ d'architecture Intel 64 / de mémoire étendue 64 d'architecture Intel 64 / de mémoire étendue 64 / de virtualisation LGA 775 Processeurs Intel Core2Duo / Core2Quad / Pentium 4 / Pentium D / Celeron D jusqu'à 3,8 GHz Prend en charge les technologies Hyper-Threading / d'exécution de bit de désactivation / Intel SpeedStep® optimisée/ / de virtualisation Bus frontal 533 / 800 / 1066 MHz 533 / 800 / 1066 MHz **Chipset** Intel G965 Intel ICH8 Intel G965 Intel ICH8 Super E/S ITE 8712F Fournit la fonctionnalité de Super E/S patrimoniales la dus utilisée. Interface à faible compte de broches Initiatives de contrôle environnementales, Moniteur de matériel Contrôleur de vitesse de ventilateur Fonction "Gardien intelligent" de l'ITE ITE 8712F Fournit la fonctionnalité de Super E/S patrimoniales la plus utilisée. Interface à faible compte de broches Initiatives de contrôle environnementales, Moniteur de matériel Contrôleur de vitesse de ventilateur Fonction "Gardien intelligent" de l'ITE Mémoire principale Fentes DDR2 DIMM x 4 Chaque DIMM prend en charge des DDR2 de 256/512 Mo et 1Go/2Go Capacité mémoire maximale de 8 Go Module de mémoire DDR2 à mode à double voie Module de mémoire DDR2 à mode à double voie Prend en charge la DDR2 533 / 667 / 800 Les DIMM à registres et DIMM sans code correcteurs d'erreurs ne sont pas prises en charge Fentes DDR2 DIMM x 4 Chaque DIMM prend en charge des DDR2 de 256/512 Mo et 1Go/2Go Capacité mémoire maximale de 8 Go Prend en charge la DDR2 533 / 667 / 800 Les DIMM à registres et DIMM sans code correcteurs d'erreurs ne sont pas prises en charge **Graphiques** GMA X3000 Mémoire vidéo partagée maximale de 384 Mo GMA X3000 Mémoire vidéo partagée maximale de 384 Mo IDE VT6410 Contrôleur IDE Prend en charge le mode PIO 0~4, Mode principale de Bus Ultra DMA 33/ 66 / 100/|Mode principale de Bus Ultra DMA 33/ 66 / 100/| 133 VT6410 Contrôleur IDE Prend en charge le mode PIO 0~4, 133 SATA II Contrôleur Serial ATA II intégré : Conforme à la spécification SATA Version 2.0 Taux de transfert jusqu'à 3.0 Go/s. Contrôleur Serial ATA II intégré : Conforme à la spécification SATA Version 2.0 Taux de transfert jusqu'à 3.0 Go/s.
**CONSERVERTIES** G965 Micro 775

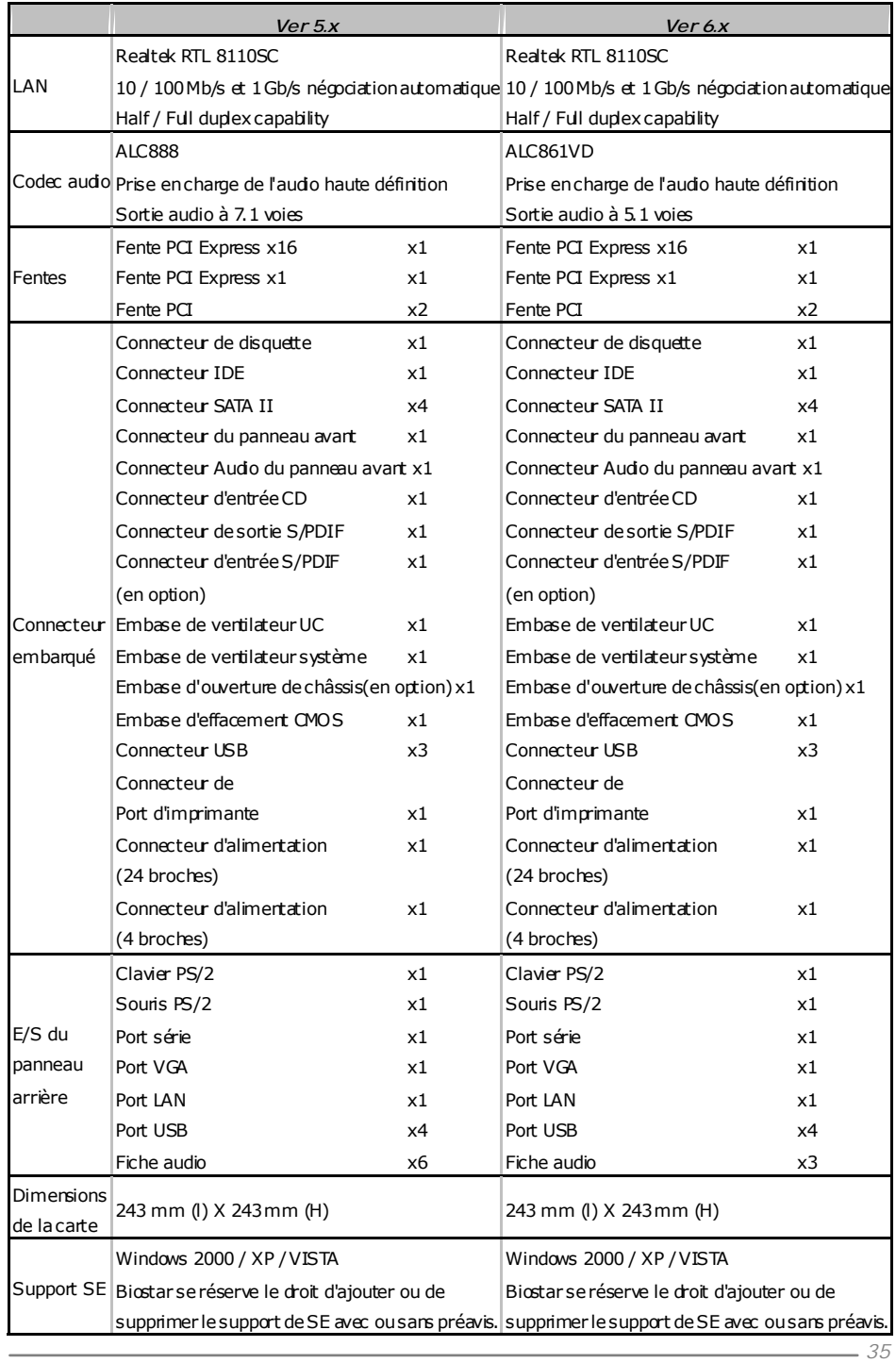

#### **Motherboard Manual**

#### **ITALIAN**  *Ver 5.x Ver 6.x*  CPU LGA 775 Processore Intel Core2Duo / Core2Quad / Pentium 4 / Pentium D / Celeron D fi no a 3.8 Pentium 4 / Pentium D / Celeron D fi no a 3.8 GHz Supporto di Hyper -Threadi ng / Execute Disable Bit / Enhanced I ntel SpeedStep® / Architettura Intel 64 / Tecnologi a Extended Architettura Intel 64 / Tecnologi a Extended Memory 64 / Tec nologia Virtualization LGA 775 Processore Intel Core2Duo / Core2Quad / GHz Supporto di Hyper -Threadi ng / Execute Disable Bit / Enhanced I ntel SpeedStep® / Memory 64 / Tec nologia Virtualization FSB 533 / 800 / 1066 MHz 533 / 800 / 1066 MHz Chipset Intel G965 Intel ICH8 Intel G965 Intel ICH8 Super I/O ITE 8712F Fornisce le funzionalità legacy Super I/O usate più comunemente. Interfaccia LPC (L ow Pin Count) Funzioni di controllo dell'ambiente: Monitoraggio hardware Controller velocità ventolina Funzione "Smart Guardi an" di I TE ITE 8712F Fornisce le funzionalità legacy Super I/O usate più comunemente. Interfaccia LPC (L ow Pin Count) Funzioni di controllo dell'ambiente: Monitoraggio hardware Controller velocità ventolina Funzione "Smart Guardi an" di I TE Memoria principale Alloggi DIMM DDR 2 x 4 Ciascun DIMM supporta DDR2 256/512MB e Ciascun DIMM supporta DDR2 256/512MB e 1GB/2GB Capacità massima della memori a 8GB Modulo di memoria DDR2 a canale doppio Supporto di DDR2 533 / 667 / 800 DIMM registrati e DIMM ECC sono supportati Alloggi DIMM DDR 2 x 4 1GB/2GB Capacità massima della memori a 8GB Modulo di memoria DDR2 a canale doppio Supporto di DDR2 533 / 667 / 800 DIMM registrati e DIMM ECC sono supportati Grafica GMA X3000 La memoria vi deo condivisa massima è di 384MB GMA X3000 La memoria vi deo condivisa massima è di 384MB IDE VT6410 Controller I DE Supporto modalità PIO Mode 0-4 Modalità Bus Master Ultra DMA 33 / 66 / 100 / 133 VT6410 Controller I DE Supporto modalità PIO Mode 0-4 Modalità Bus Master Ultra DMA 33 / 66 / 100 / 133 SATA II Controller Serial ATA II i ntegrato Compatibile specifiche SATA Versione 2.0. Velocità di trasferimento dei dati fi no a 3.0 Velocità di trasferimento dei dati fi no a 3.0 Gb/s. Controller Serial ATA II i ntegrato Compatibile specifiche SATA Versione 2.0. Gb/s.

**CONSERVERSITY CONSERVERSITY** GP65 Micro 775

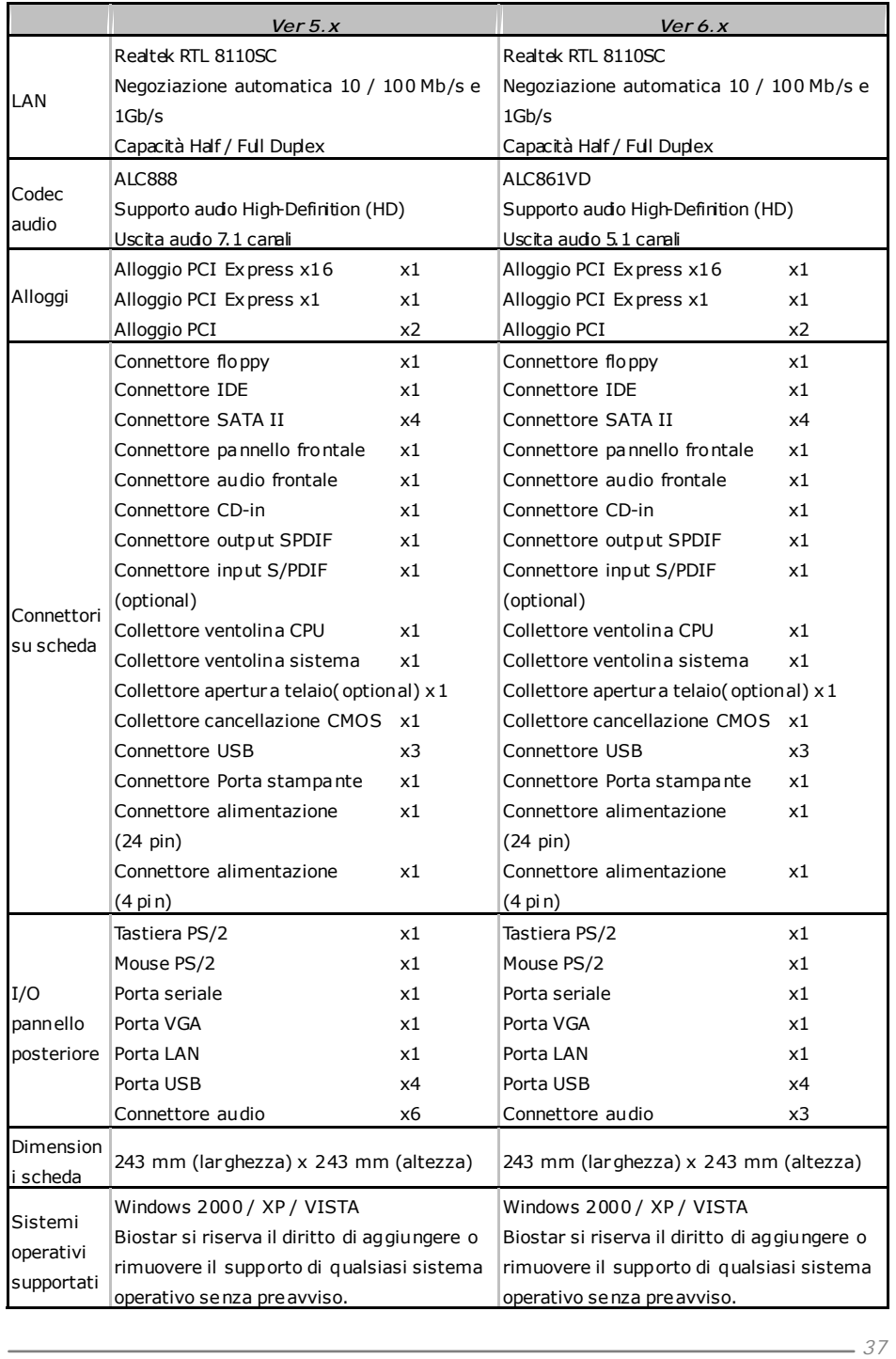

#### **Motherboard Manual**

#### **SPANISH**  *Ver 5.x Ver 6.x*  CPU LGA 775 Procesador Intel Core2Duo / Core2Quad / Pentium 4 / Pertium D/ Celeron Dhasta 3,8 GHz| Pentium 4 / Pertium D/ Celeron Dhasta 3,8 GHz Admite Hyper-Threading / Bit de deshabilitación Admite Hyper-Threading / Bit de deshabilitación de ejecución / Intel SpeedStep® Mejorado / Intel de ejecución / Intel SpeedStep® Mejorado / Intel Architecture-64 / Tecnología Extended Memory 64 / Tecnología de virtualización LGA 775 Procesador Intel Core2Duo / Core2Quad / Architecture-64 / Tecnología Extended Memory 64 / Tecnología de virtualización FSB 533 / 800 / 1066 MHz 533 / 800 / 1066 MHz Conjunto de Intel G965 chips Intel ICH8 Intel G965 Intel ICH8 Súper E/S ITE 8712F Le ofrece las funcionalidades heredadas de uso Le ofrece las funcionalidades heredadas de uso más común Súper E/S. Interfaz de cuenta Low Pin Iniciativas de control de entorno, Monitor hardware Controlador de velocidad de ventilador Función "Guardia inteligente" de ITE ITE 8712F más común Súper E/S. Interfaz de cuenta Low Pin Iniciativas de control de entorno, Monitor hardware Controlador de velocidad de ventilador Función "Guardia inteligente" de ITE Memoria principal Ranuras DIMM DDR2 x 4 Cada DIMM admite DDR de 256/512MB y 1GB/2GB Capacidad máxima de memoria de 8GB Módulo de memoria DDR2 de canal Doble Admite DDR2 de 533 / 667 / 800 No admite DIMM registrados o DIMM no compatibles con ECC Ranuras DIMM DDR2 x 4 Cada DIMM admite DDR de 256/512MB y 1GB/2GB Capacidad máxima de memoria de 8GB Módulo de memoria DDR2 de canal Doble Admite DDR2 de 533 / 667 / 800 No admite DIMM registrados o DIMM no compatibles con ECC Gráficos GMA X3000 Memoria máxima de vídeo compartida de 384MB GMA X3000 Memoria máxima de vídeo compartida de 384MB IDE VT6410 Controlador IDE Soporte los Modos PIO 0~4, Modo bus maestro Ultra DMA 33 / 66 / 100 / 133 Modo bus maestro Ultra DMA 33 / 66 / 100 / 133 VT6410 Controlador IDE Soporte los Modos PIO 0~4, SATA II Controlador ATA II Serie Integrado Compatible con la versión SATA 2.0. Tasas de transferencia de hasta 3.0 Gb/s. Controlador ATA II Serie Integrado Compatible con la versión SATA 2.0. Tasas de transferencia de hasta 3.0 Gb/s.

**CONSERVERTIES** G965 Micro 775

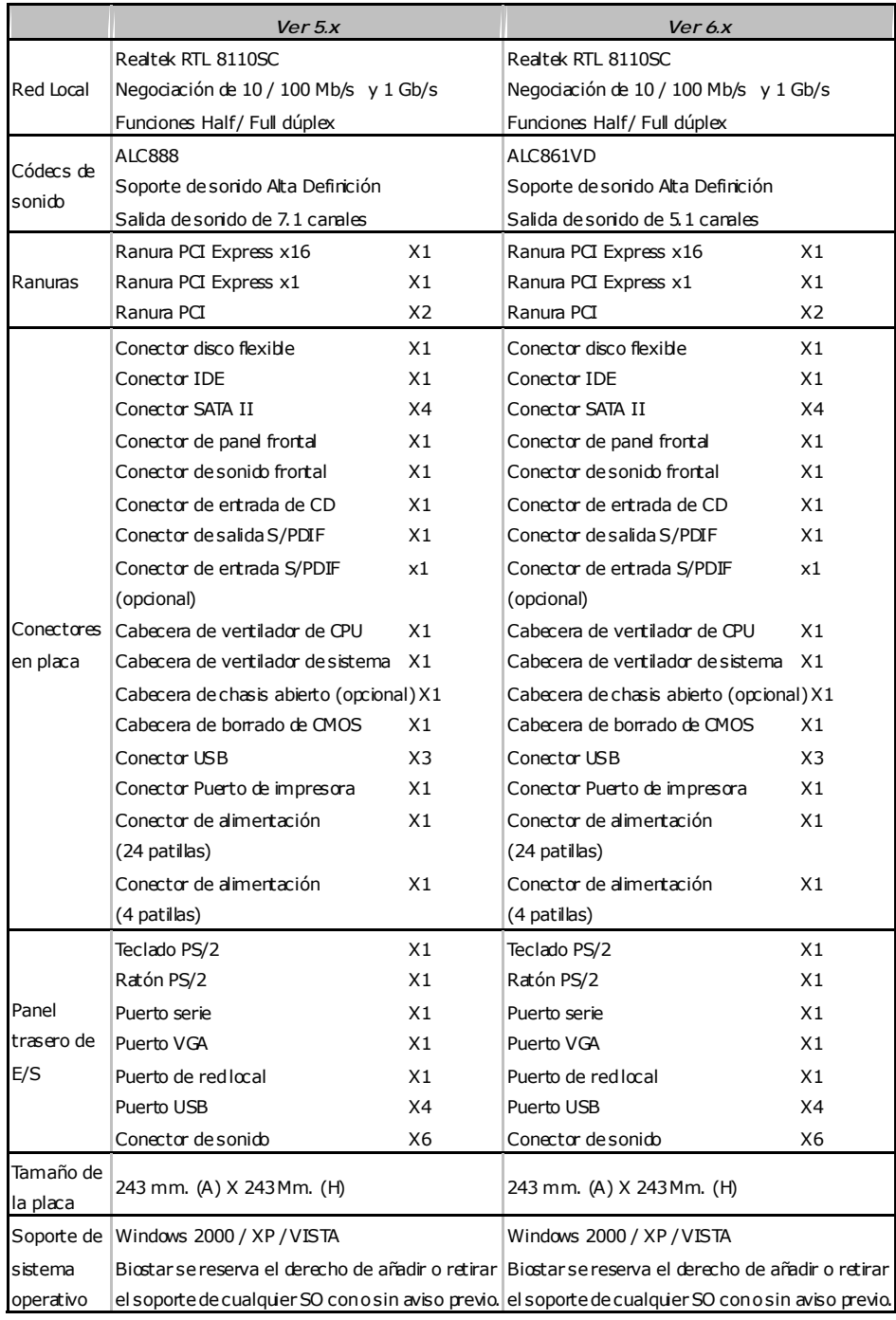

## **Motherboard Manual**

## **PORTUGUESE**

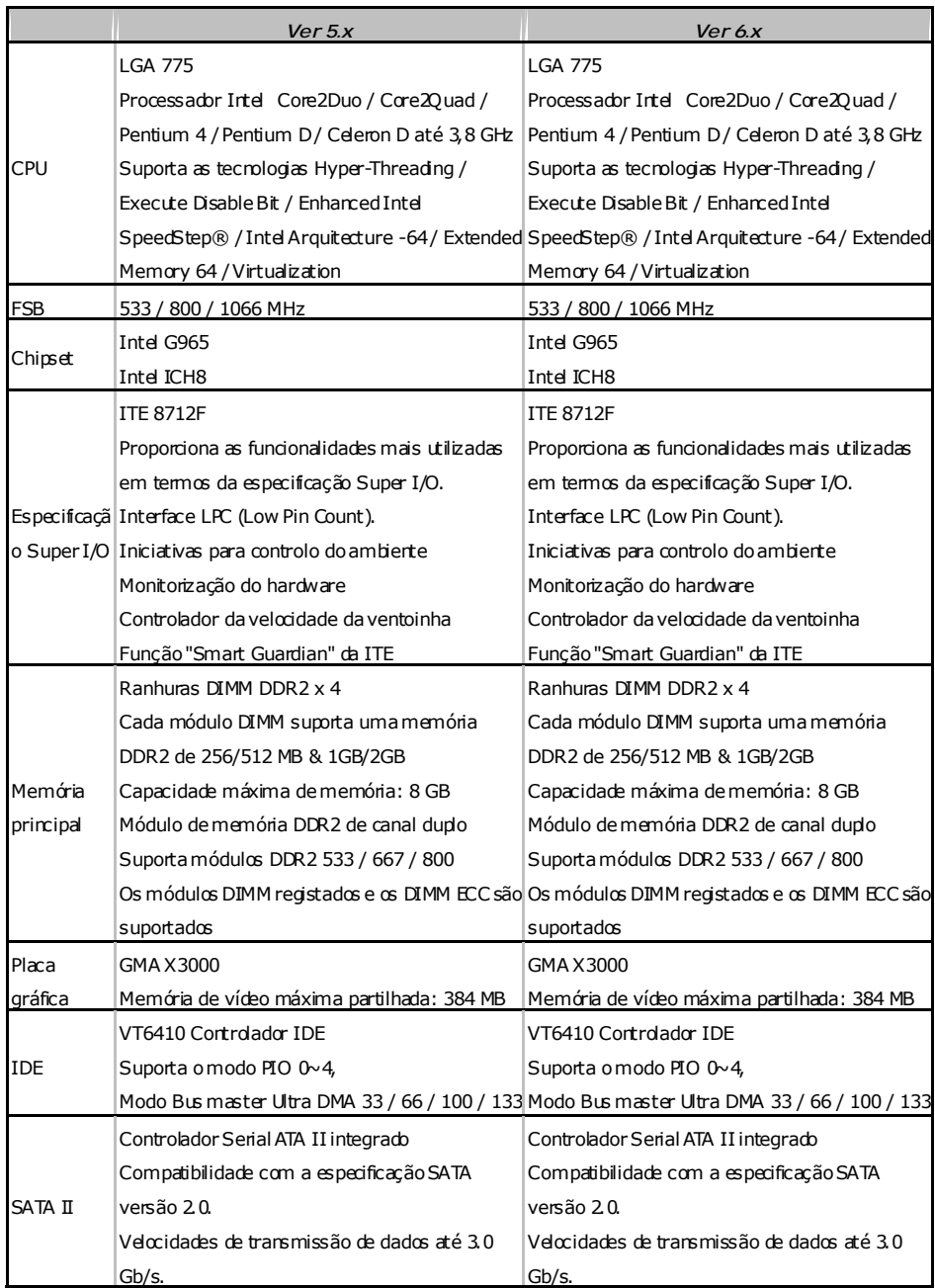

**G965 Micro 775** 

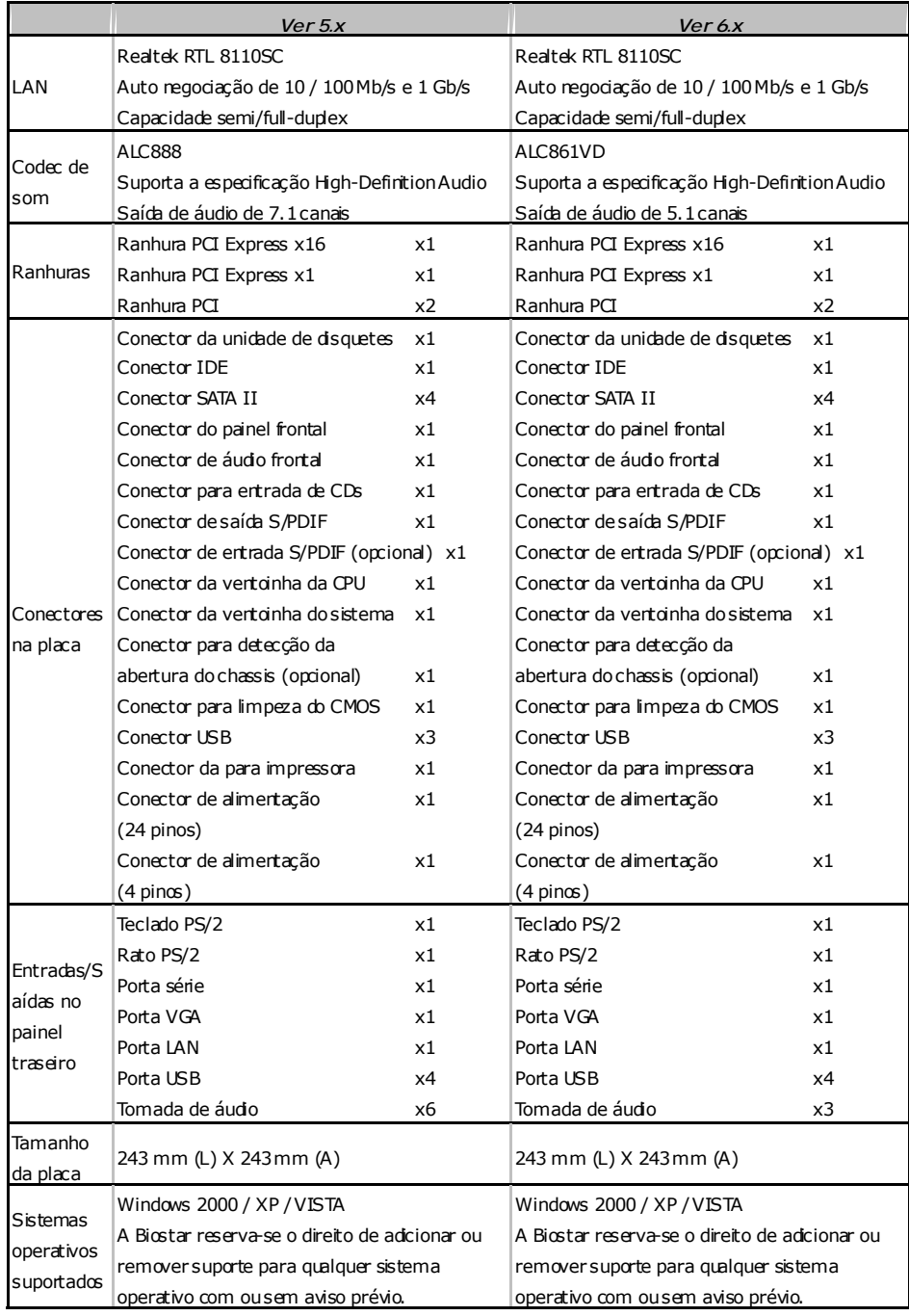

#### **Motherboard Manual**

#### **POLISH**  *Ver 5.x Ver 6.x*  Procesor LGA 775 Procesor Intel Core2Duo / Core2Quad / Pentium 4 / Pentium D/ Celeron D do 3,8 GHz | Pentium 4 / Pentium D/ Celeron D do 3,8 GHz Obsługa Hyper-Threading / Execute Disable Bit / Obsługa Hyper-Threading / Execute Disable Bit / Enhanced Intel SpeedStep® / Intel Architecture-64 / Extended Memory 64 Technology / Virtualization Technology LGA 775 Procesor Intel Core2Duo / Core2Quad / Enhanced Intel SpeedStep® / Intel Architecture-64 / Extended Memory 64 Technology / Virtualization Technology FSB 533 / 800 / 1066 MHz 533 / 800 / 1066 MHz **Chipset** Intel G965 Intel ICH8 Intel G965 Intel ICH8 Pamięć główna Gniazda DDR2 DIMM x 4 Każde gniazdo DIMM obsługuje moduły 256/512MB oraz 1GB/2GB DDR2 Maks. wielkość pamięci 8GB Moduł pamięci DDR2 z trybem podwójnego kanału Obsługa DDR2 533 / 667 / 800 Brak obsługi Registered DIMM oraz ECC DIMM Gniazda DDR2 DIMM x 4 Każde gniazdo DIMM obsługuje moduły 256/512MB oraz 1GB/2GB DDR2 Maks. wielkość pamięci 8GB Moduł pamięci DDR2 z trybem podwójnego kanału Obsługa DDR2 533 / 667 / 800 Brak obsługi Registered DIMM oraz ECC DIMM Super I/O ITE 8712F Zapewnia najbardziej powszechne funkcje Super Zapewnia najbardziej powszechne funkcje Super I/O. Interfejs Low Pin Count Funkcje kontroli warunków pracy, Monitor H/W Kontroler prędkości wentylatora Funkcja ITE "Smart Guardian" ITE 8712F I/O. Interfejs Low Pin Count Funkcje kontroli warunków pracy, Monitor H/W Kontroler prędkości wentylatora Funkcja ITE "Smart Guardian" Grafika GMA X3000 Maks. wielkość współdzielonej pamięci video wynosi 384MB GMA X3000 Maks. wielkość współdzielonej pamięci video wynosi 384MB IDE VT6410 kontroler IDE obsługa PIO tryb 0~4, Ultra DMA 33 / 66 / 100 / 133 Tryb Bus Master Ultra DMA 33 / 66 / 100 / 133 Tryb Bus Master VT6410 kontroler IDE obsługa PIO tryb 0~4, SATA II Zintegrowany kontroler Serial ATA II  $|$ Zgodność ze specyfikacia SATA w wersii 2.0. Transfer danych do 3.0 Gb/s. Zintegrowany kontroler Serial ATA II Zgodność ze specyfikacją SATA w wersji 2.0. Transfer danych do 3.0 Gb/s.

**G965 Micro 775** 

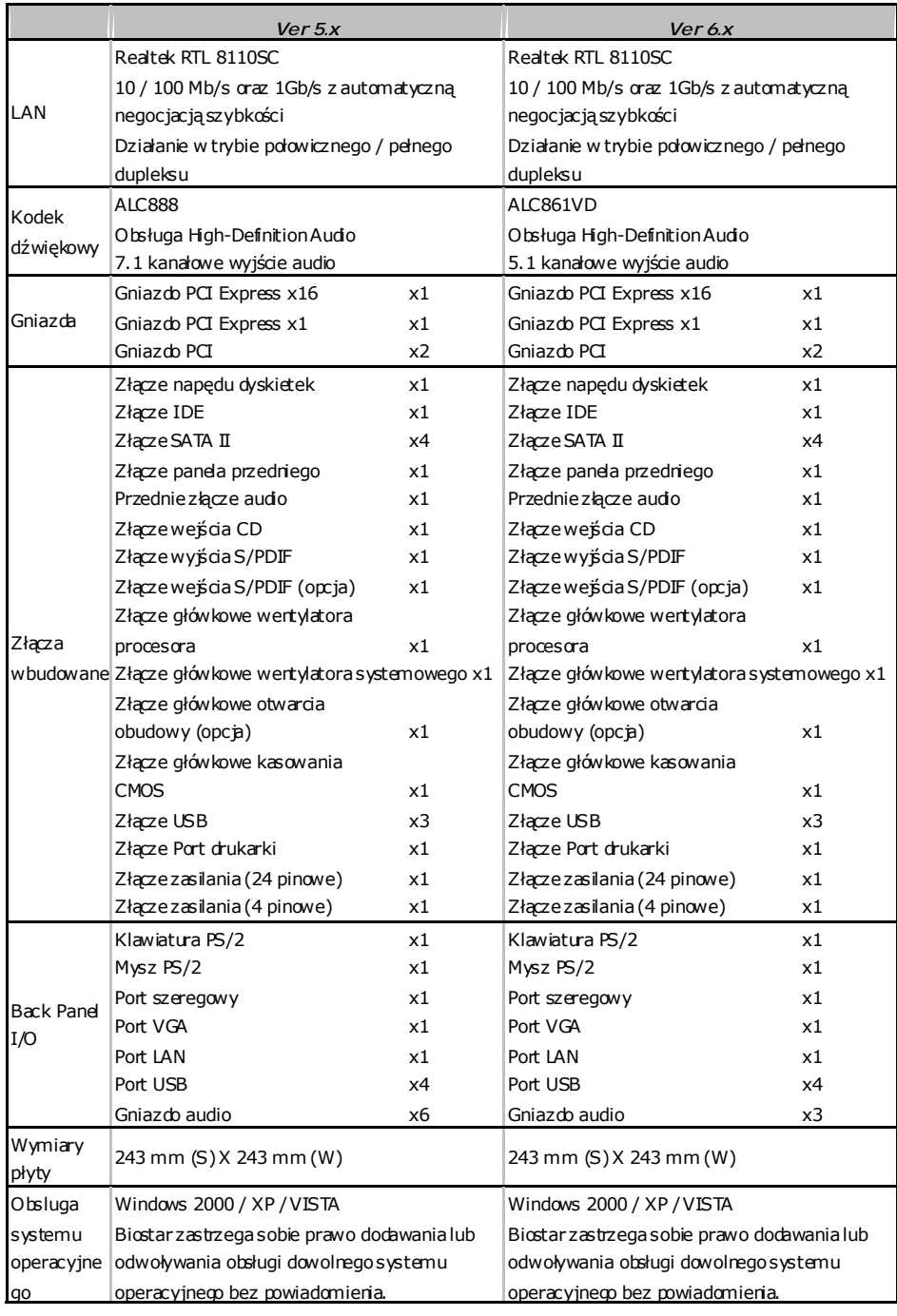

×,

#### **Motherboard Manual**

#### **RUSSIAN** *Ver 5.x Ver 6.x*  CPU (центральн Поддержка технологий Hyper-Threading / ый процессор) SpeedStep® / Intel Architecture-64 / Extended SpeedStep® / Intel Architecture-64 / Extended LGA 775 Процессор Intel Core2Duo / Core2Quad / Pentium 4 / Pentium D / Celeron D до 3.8 ГГц Execute Disable Bit / Enhanced Intel Memory 64 Technology / технологии виртуализация LGA 775 Процессор Intel Core2Duo / Core2Quad / Pentium 4 / Pentium D / Celeron D до 3.8 ГГц Поддержка технологий Hyper-Threading / Execute Disable Bit / Enhanced Intel Memory 64 Technology / технологии виртуализация FSB 533 / 800 / 1066 МГц 533 / 800 / 1066 МГц Набор микросхем Intel G965 Intel ICH8 Intel G965 Intel ICH8 Основная память Слоты DDR2 DIMM x 4 Каждыймодуль DIMM поддерживает 256/512МБ & 1ГБ/2ГБ DDR2 Максимальная ёмкость памяти 8 ГБ Модуль памятис двухканальным режимом DDR<sub>2</sub> Поддержка DDR2 533 / 667 / 800 Не поддерживаетзарегистрированные модули DIMM and ECC DIMM Слоты DDR2 DIMM x 4 Каждыймодуль DIMM поддерживает 256/512МБ & 1ГБ/2ГБ DDR2 Максимальная ёмкость памяти 8 ГБ Модуль памятис двухканальным режимом DDR2 Поддержка DDR2 533 / 667 / 800 Не поддерживаетзарегистрированные модули DIMM and ECC DIMM Super I/O ITE 8712F Обеспечивает наиболее используемые действующиефункциональные возможности Super I/O. Интерфейс с низкимколичеством выводов Инициативы по охране окружающейсреды, Аппаратный монитор Регуляторскорости Функция ITE "Smart Guardian" (Интеллектуальнаязащита) ITE 8712F Обеспечивает наиболее используемые действующиефункциональные возможности Super I/O. Интерфейс с низкимколичеством выводов Инициативы по охране окружающейсреды, Аппаратный монитор Регуляторскорости Функция ITE "Smart Guardian" (Интеллектуальнаязащита) Графика GMA X3000 Максимальнаясовместно используемая видео Максимальнаясовместно используемая видео память составляет 384 МБ GMA X3000 память составляет 384 МБ IDE Встроенное устройство управления встроенными VT6410 устройств Режим "хозяина" шины Ultra DMA 33 / 66 / 100 Режим "хозяина" шины Ultra DMA 33 / 66 / 100 / 133 Поддержка режима PIO 0~4, Встроенное устройство управления встроенными VT6410 устройств / 133 Поддержка режима PIO 0~4, SATA II Встроенное последовательноеустройство управления ATA II скорость передачи данных до 3.0 гигабит/с. скорость передачи данных до 3.0 гигабит/с. Соответствиеспецификации SATA версия 2.0. Соответствиеспецификации SATA версия 2.0.Встроенное последовательноеустройство управления ATA II

**CONSERVERTIES** G965 Micro 775

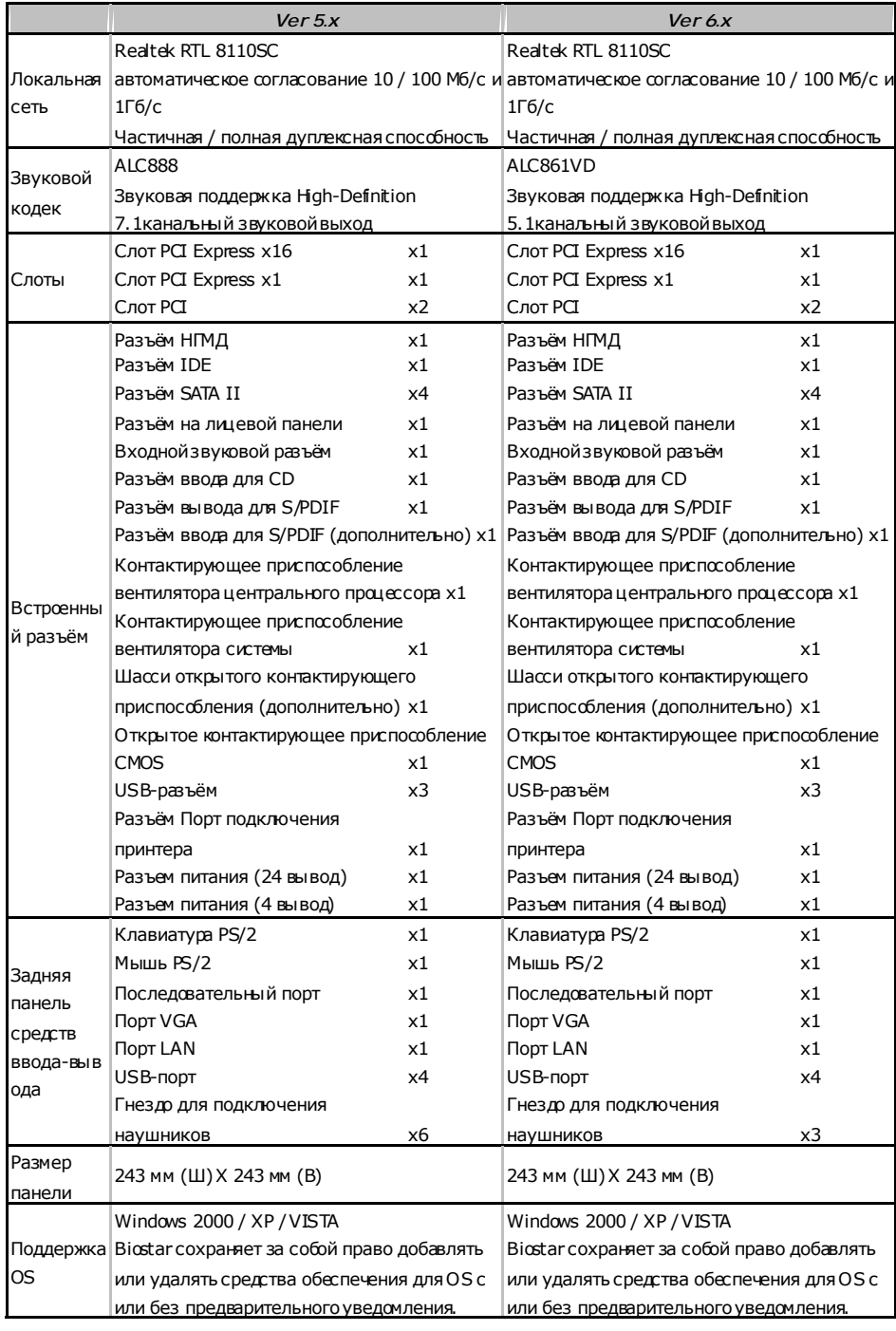

#### **Motherboard Manual**

#### **ARABIC**  *Ver 6.x Ver 5.x*  وحدة المعلجة العركرية |/ Hyper-Threading / Execute Disable Bit القم تقيلت |/ Hyper-Threading / Execute Disable Bit الذع تقيلت LGA 775 معالجاتIntel Core2Duo / Core2Quad / Pentium 4 معالجاتIntel Core2Duo / Core2Quad / Pentium 4 بترنديصل إلى 3.8 جيجا هرقزD Pentium D / Celeron D / | بترنديصل إلى 3.8 جيجا هرقزD Pentium D / Celeron / Enhanced Intel SpeedStep® / Intel Architecture-64 / Extended Memory 64 Technology / Virtualization Technology LGA 775 Enhanced Intel SpeedStep® / Intel Architecture-64 / Extended Memory 64 Technology / Virtualization Technology الناقل الأمامي الجانبي ميجا هرتز1066 / 800 / 533 تردد ميجا هرتز1066 / 800 / 533 تردد مجموعة الشرائح Intel G965 Intel ICH8 Intel G965 Intel ICH8 الذاكرة الرئيسية فتحةDIMM 2DDRعدد4 256/512 سعة DDR2 ذعم ذاكرة من نوعDIMM تدعم كل فقحة | 256/512 سعة DDR2 ذعم ذاكرة من نوعDIMM تدعم كل فقحة ميجا بايتو2/1 جيجا بايت سعة الكرة قصوى 8جيجا بايت مزبوجة لقةDDR2وحة ذاكرة ميجا 800 / 667 / 533 سعات DDR2تدعم الذكرةمن نوع بايت وتلك التي لا تتوافق مع ECC لا تدعم رقائق الذاآرة DIMM فتحةDIMM 2DDRعدد4 ميجا بايت و2/1 جيجا بايت سعة الكرة قصوى 8جيجا بايت مزبوجة لقةDDR وحدة ذاكرة ميجا 800 / 667 / 533 سعات DDR2ت عم الذكر ةمن نوع بايت وتلك التي لا تتوافق مع ECC لا تدعم رقائق الذاآرة DIMM Super I/O ITE 8712F الأكثر استخداماً. Super I/Oتوفر وظيفة تقنية تدعمLow Pin Count Interface وسائل التحكمفي البيئة: مراقب لمعرفة حالةالأجهزة مراقب في سرعة المروحة وظيفة"Smart Guardian"من ITE ITE 8712F الأكثر استخلماً. Super I/Oتوفر وظيفة تقنية تدعمLow Pin Count Interface وسائل التحكمفي البيئة: مراقب لمعرفة حالةالأجهزة مراقب في سرعة المروحة وظيفة"Smart Guardian"من ITE بطاقة الرسومات GMA X3000 ميجابايت384أقصى سعة لذاكرة لفييو المشرّ كة GMA X3000 ميجابايت384أقصى سعة لذاكرة لفيبو المشق كة منفذIDE 6410VT متكامل متحكم IDE 4~0 Mode PIOدعم وضع 133 / 100 / 66 / 33 DMA Ultraناقل بتقنية وضعرئيسي 6410VT متكامل متحكم IDE 4~0 Mode PIOدعم وضع 133 / 100 / 66 / 33 DMA Ultraناقل بتقنية وضعرئيسي IISATA Serial II ATA متحكم متكامل الإصدار 2.0. مطابقة لمواصفات SATA نقل البيانات بسرعات تصل إلى 3.0 جيجابت/ثانية. Serial II ATA متحكم متكامل الإصدار 2.0. مطابقة لمواصفات SATA نقل البيانات بسرعات تصل إلى 3.0 جيجابت/ثانية.

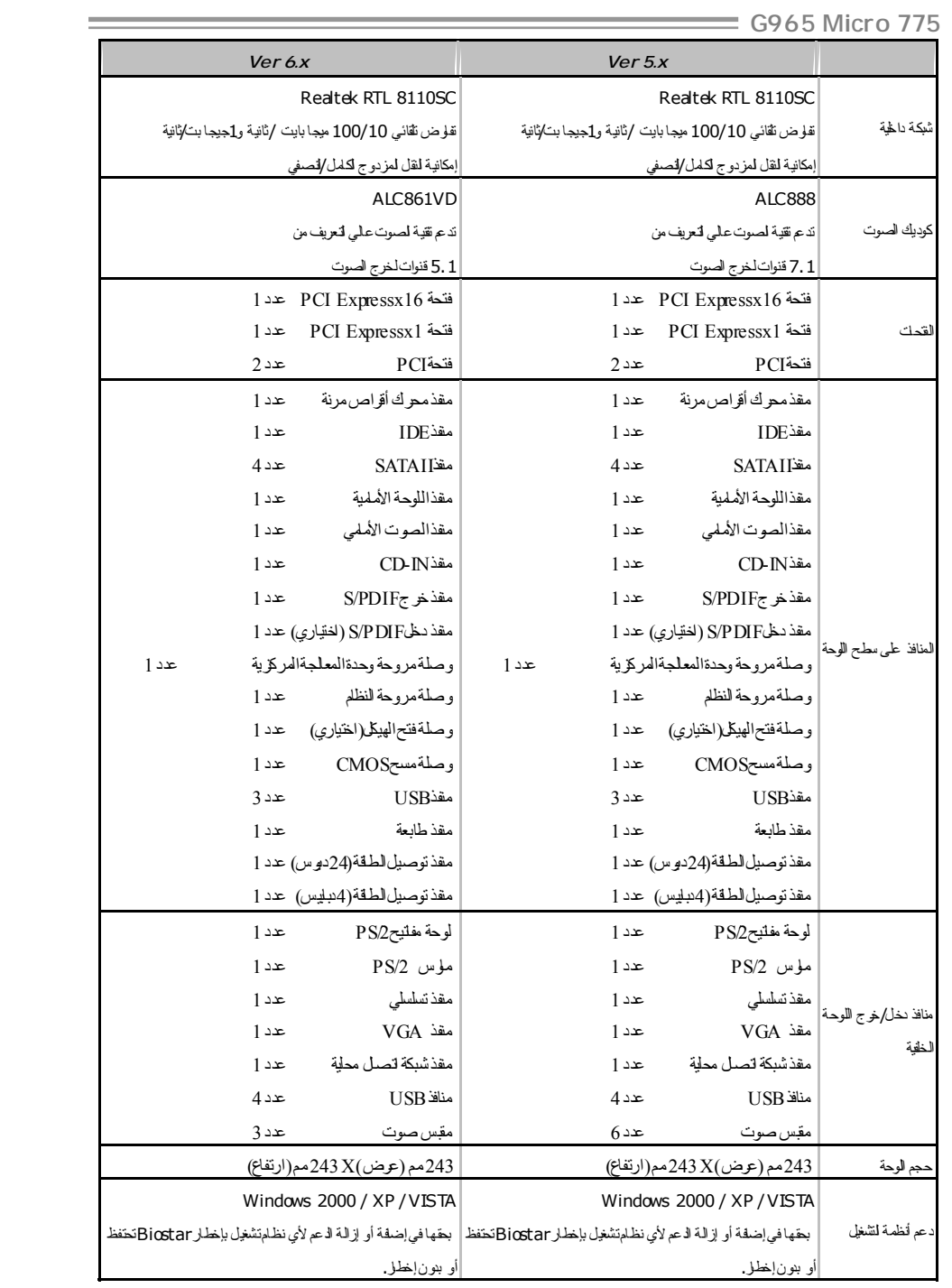

*47* 

#### **Motherboard Manual**

#### **JAPANESE**  *Ver 5.x Ver 6.x*  CPU LGA 775 Intel Core2Duo / Core2Quad / Pentium 4 / Pentium D / Celeron D processor up to 3.8 GHz | Pentium D / Celeron D processor up to 3.8 GHz Hyper-Threading / Execute Disable Bit / Enhanced Intel SpeedStep® / Intel Architecture-64 / Extended Memory 64 Technology / Virtualization Technologyをサポート Technology / Virtualization Technologyをサポート します LGA 775 Intel Core2Duo / Core2Quad / Pentium 4 / Hyper-Threading / Execute Disable Bit / Enhanced Intel SpeedStep® / Intel Architecture-64 / Extended Memory 64 します FSB 533 / 800 / 1066 MHz 533 / 800 / 1066 MHz チップセット Intel G965 Intel ICH8 Intel G965 Intel ICH8 メインメモリ 最大メモリ容量8GB DDR2 DIMMスロット x 4 各DIMMは 256/512MB & 1GB/2GB DDR2をサポ 各DIMMは 256/512MB & 1GB/2GB DDR2をサポ ート デュアル チャンネルモードDDR2メモリモジュール DDR2 533 / 667 / 800をサポート 登録済みDIMMとECC DIMMはサポートされません DDR2 DIMMスロット x 4 ート 最大メモリ容量8GB デュアル チャンネルモードDDR2メモリモジュール DDR2 533 / 667 / 800をサポート 登録済みDIMMとECC DIMMはサポートされません Super I/O ITE 8712F もっとも一般に使用されるレガシーSuper I/O機能を もっとも一般に使用されるレガシーSuper I/O機能を 採用しています。 低ピンカウントインターフェイス 環境コントロールイニシアチブ、 H/Wモニター ファン速度コントローラ/ モニター ITEの「スマートガーディアン」機能 ITE 8712F 採用しています。 低ピンカウントインターフェイス 環境コントロールイニシアチブ、 H/Wモニター ファン速度コントローラ/ モニター ITEの「スマートガーディアン」機能 グラフィック GMA X3000 ス 最大の共有ビデオメモリは384MBです GMA X3000 最大の共有ビデオメモリは384MBです IDE VT6410 IDEコントローラ PIO Mode 0~4のサポート、 Ultra DMA 33 / 66 / 100 / 133バスマスタモード VT6410 IDEコントローラ PIO Mode 0~4のサポート、 Ultra DMA 33 / 66 / 100 / 133バスマスタモード SATA II 統合シリアルATA IIコントローラ SATAバージョン2.0仕様に準拠。 最高3.0 Gb/秒のデータ転送速度 統合シリアルATA Iコントローラ SATAバージョン2.0仕様に準拠。 最高3.0 Gb/秒のデータ転送速度

**CONSERVERTIES** G965 Micro 775

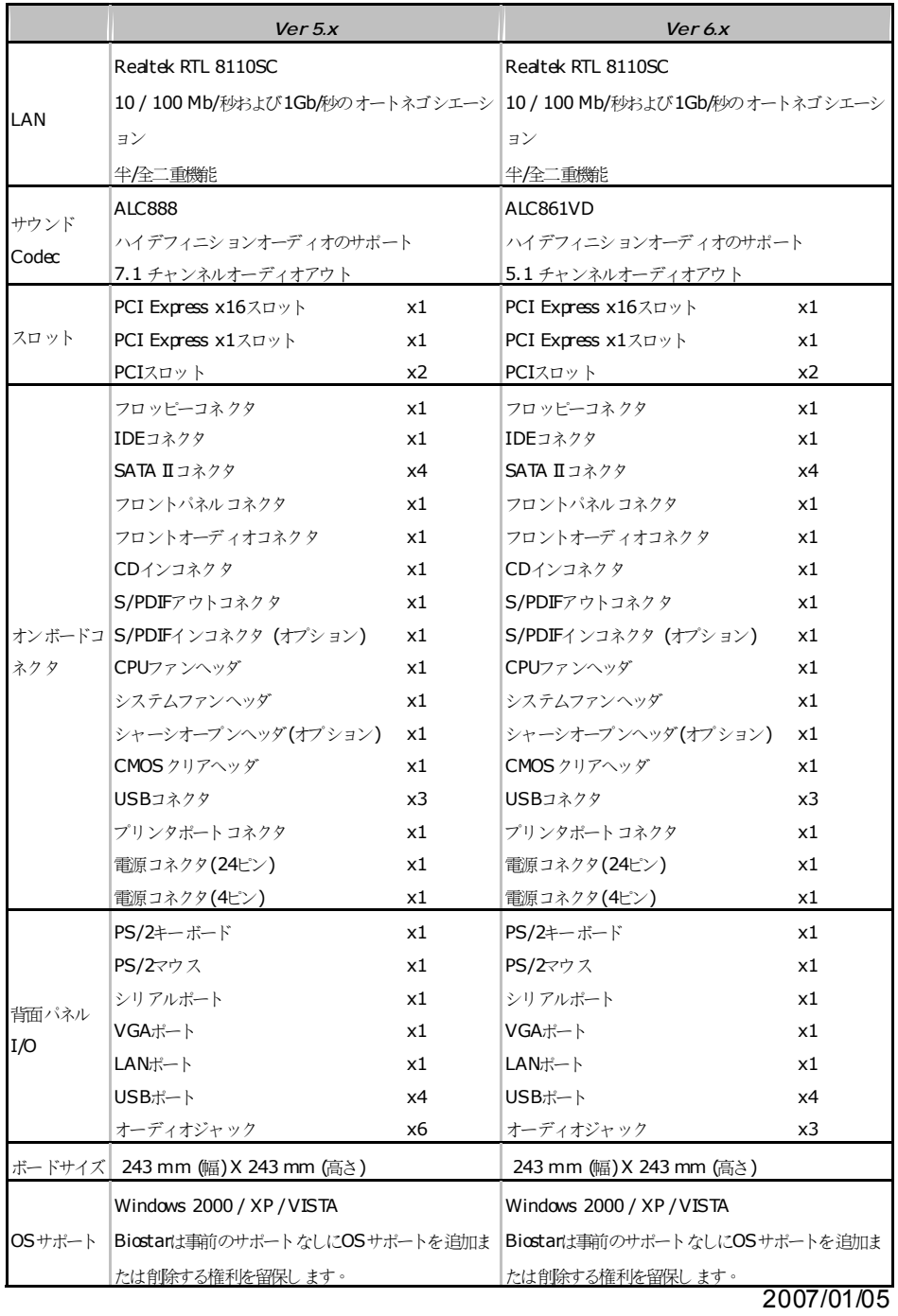

*49* 

## **Table of Contents**

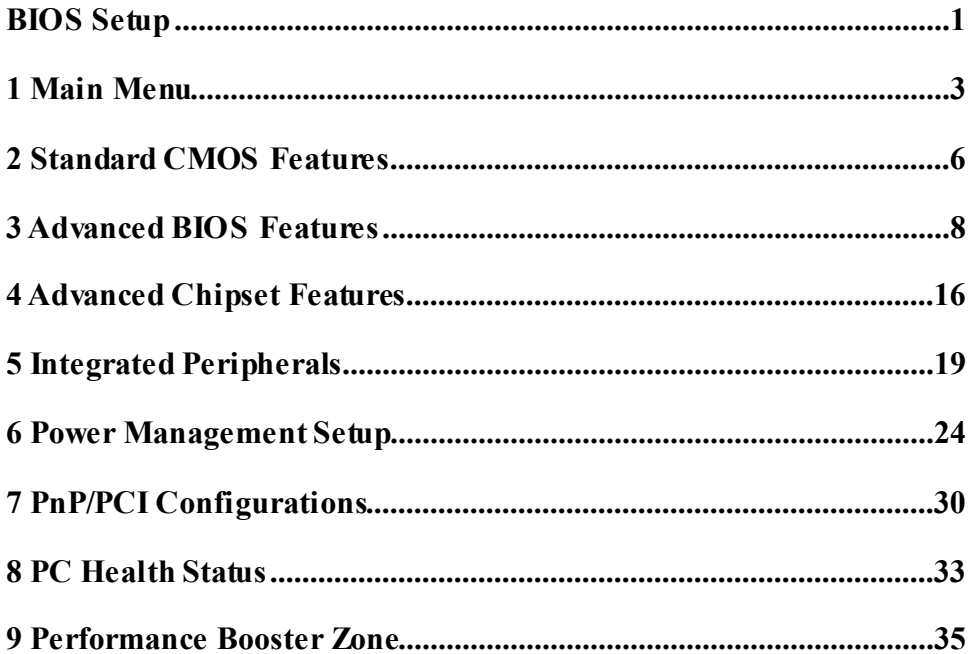

## **BIOS Setup**

### **Introduction**

The purpose of this manual is to describe the settings in the Phoenix-Award™ BIOS Setup program on this motherboard. The Setup program allows users to modify the basic system configuration and save these settings to CMOS RAM. The power of CMOS RAM is supplied by a battery so that it retains the Setup information when the power is turned off.

Basic Input-Output System (BIOS) determines what a computer can do without accessing programs from a disk. This system controls most of the input and output devices such as keyboard, mouse, serial ports and disk drives. BIOS activates at the first stage of the booting process, loading and executing the operating system. Some additional features, such as virus and password protection or chipset fine-tuning options are also included in BIOS.

The rest of this manual will to guide you through the options and settings in BIOS Setup.

### **Plug and Play Support**

This PHOENIX-AWARD BIOS supports the Plug and Play Version 1.0A speci fication and ESCD (Extended System Configuration Data) write.

#### **EPA Green PC Support**

This PHOENIX-AWARD BIOS supports Version 1.03 of the EPA Green PC specification.

#### **APM Support**

This PHOENIX-AWARD BIOS supports Version 1.1&1.2 of the Advanced Power Management (APM) specification. Power management features are implemented via the System Management Interrupt (SMI). Sleep and Suspend power management modes are supported. Power to the hard disk drives and video monitors can also be managed by this PHOENIX-AWARD BIOS.

## **ACPI Support**

Phoenix-Award ACPI BIOS support Version 1.0b of Advanced Configuration and Power interface specification (ACPI). It provides ASL code for power management and device configuration capabilities as defined in the ACPI specification, developed by Microsoft, Intel and Toshiba.

### **PCI Bus Support**

This PHOENIX-AWARD BIOS also supports Version 3.0 of the Intel PCI (Peripheral Component Interconnect) local bus specification.

#### **DRAM Support**

DDR SDRAM (Double Data Rate Synchronous DRAM) is supported.

### **Supported CPUs**

This PHOENIX-AWARD BIOS supports the Intel CPU.

### **Using Setup**

Use the arrow keys to highlight items in most of the place, press <Enter> to select, use the  $\langle PyUp \rangle$  and  $\langle PyDn \rangle$  keys to change entries, press  $\langle F1 \rangle$  for help and press <Esc> to quit. The following table provides more detail about how to navigate in the Setup program by using the keyboard.

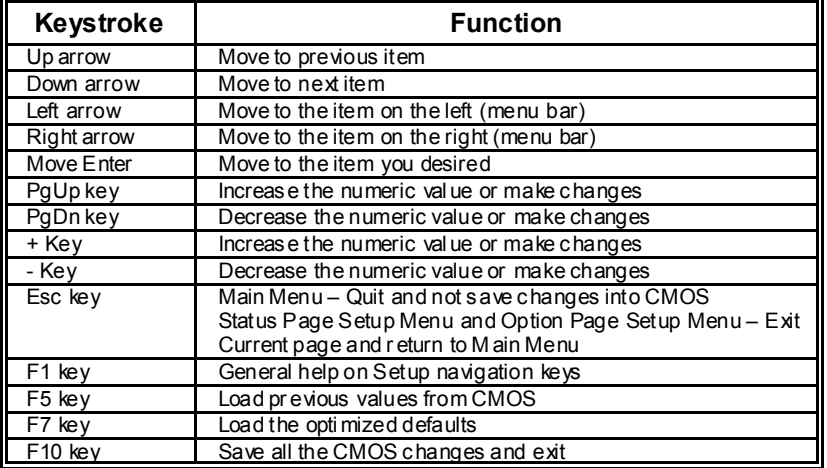

## **1 Main Menu**

Once you enter Phoenix-Award BIOS™ CMOS Setup Utility, the Main Menu will appear on the screen. The Main Menu allows you to select from several setup functions. Use the arrow keys to select among the items and press <Enter> to accept and enter the sub-menu.

#### *!! WARNING !!*

For better system performance, the BIOS firmware is being continuously updated. The BIOS information described in this manual (**Figure 1, 2, 3, 4, 5, 6, 7, 8, 9**) is for your reference only. The actual BIOS information and settings on board may be slightly different from this manual.

#### **Figure 1: Main Menu**

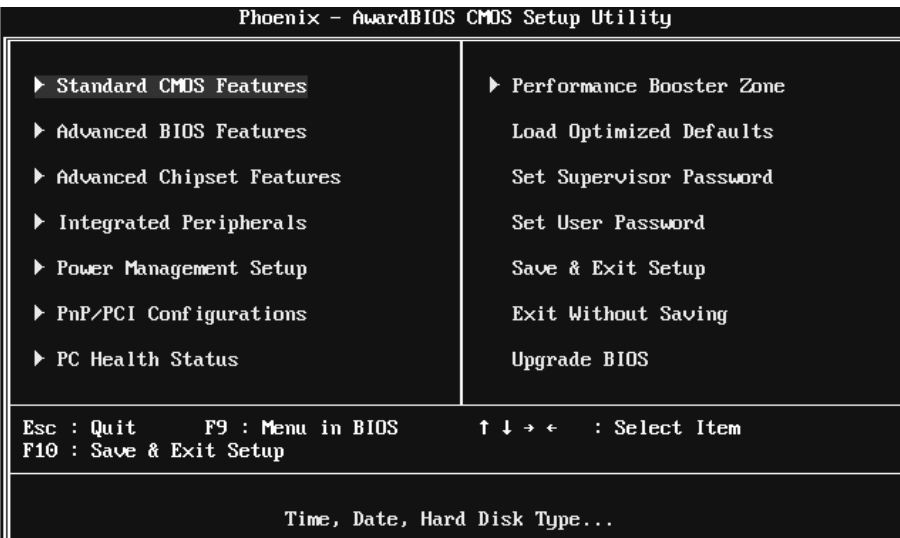

## **Standard CMOS Features**

This submenu contains industry standard configurable options.

## **Advanced BIOS Features**

This submenu allows you to configure advanced features of the BIOS.

## **Advanced Chipset Features**

This submenu allows you to configure special chipset features.

### **Integrated Peripherals**

This submenu allows you to configure certain IDE hard drive options and Programmed Input/ Output features.

## **Power Management Setup**

This submenu allows you to configure the power management features.

## **PnP/PCI Configurations**

This submenu allows you to configure certain " Plug and Play" and PCI options.

### **PC Health Status**

This submenu allows you to monitor the hardware of your system.

## **Performance Booster Zone**

This submenu allows you to change CPU Vcore Voltage and CPU/PCI clock. (However, we suggest you to use the default setting. Changing the voltage and clock improperly may damage the CPU or M/B!)

## **Load Optimized Defaults**

This selection allows you to reload the BIOS when problem occurs during system booting sequence. These configurations are factory settings optimized for this system. A confirmation message will be displayed before defaults are set.

Load Optimized Defaults (Y/N)? N

# *G965 Micro 775*

## **Set Supervisor Password**

Setting the supervisor password will prohibit everyone except the supervisor from making changes using the CMOS Setup Utility. You will be prompted with to enter a password.

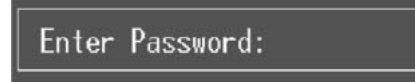

## **Set User Password**

If the Supervisor Password is not set, then the User Password will function in the same way as the Supervisor Password. If the Supervisor Password is set and the User Password is set, the "User" will only be able to view configurations but will not be able to change them.

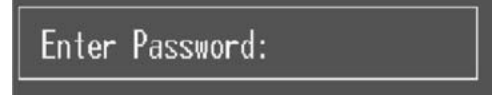

## **Save & Exit Setup**

Save all configuration changes to CMOS (memory) and exit setup. Confirmation message will be displayed before proceeding.

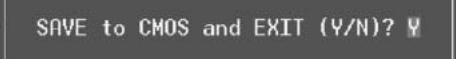

## **Exit Without Saving**

Abandon all changes made during the current session and exit setup. Confirmation message will be displayed before proceeding.

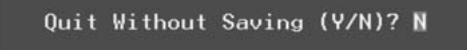

## **Upgrade BIOS**

This submenu allows you to upgrade bios.

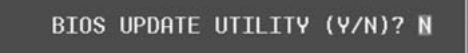

# **2 Standard CMOS Features**

The items in Standard CMOS Setup Menu are divided into several categories. Each category includes no, one or more than one setup items. Use the arrow keys to highlight the item and then use the<PgUp> or <PgDn> keys to select the value you want in each item.

**Figure 2: Standard CMOS Setup** 

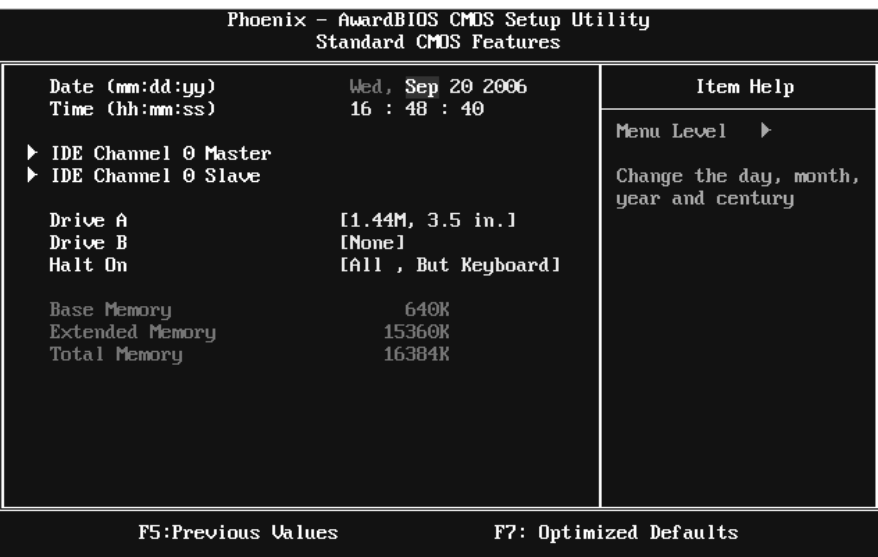

#### **Main Menu Selections**

This table shows the items and the available options on the Main Menu.

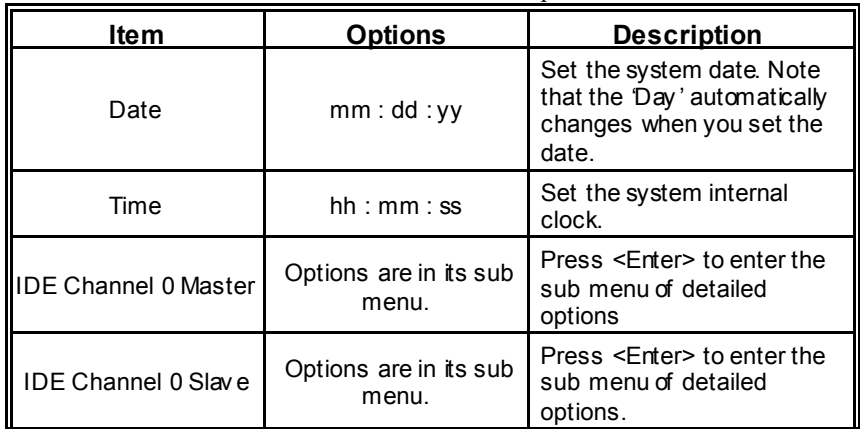

# *G965 Micro 775*

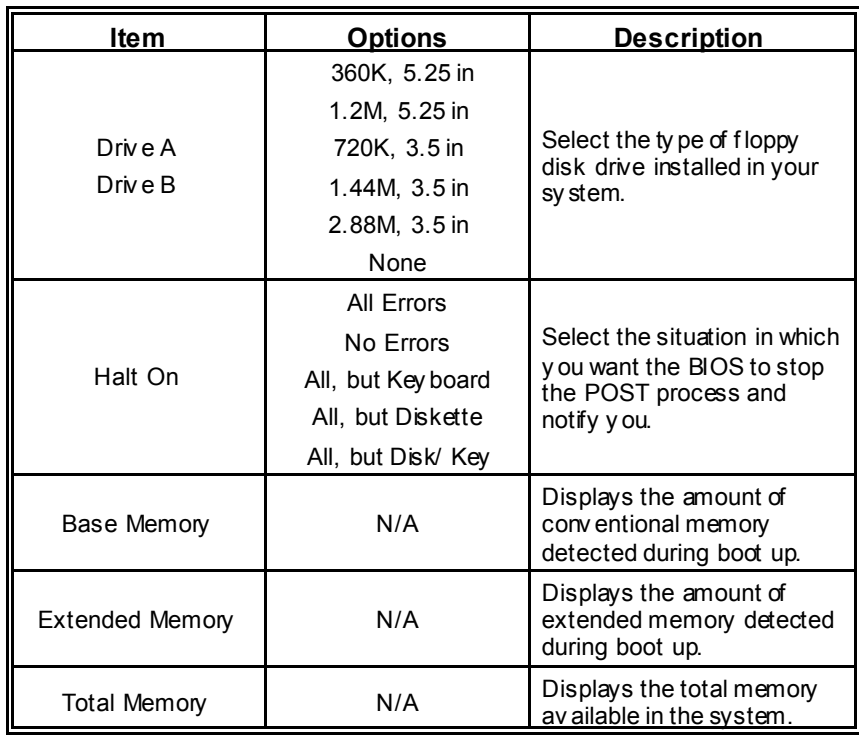

# **3 Advanced BIOS Features**

**Figure 3: Advanced BIOS Setup** 

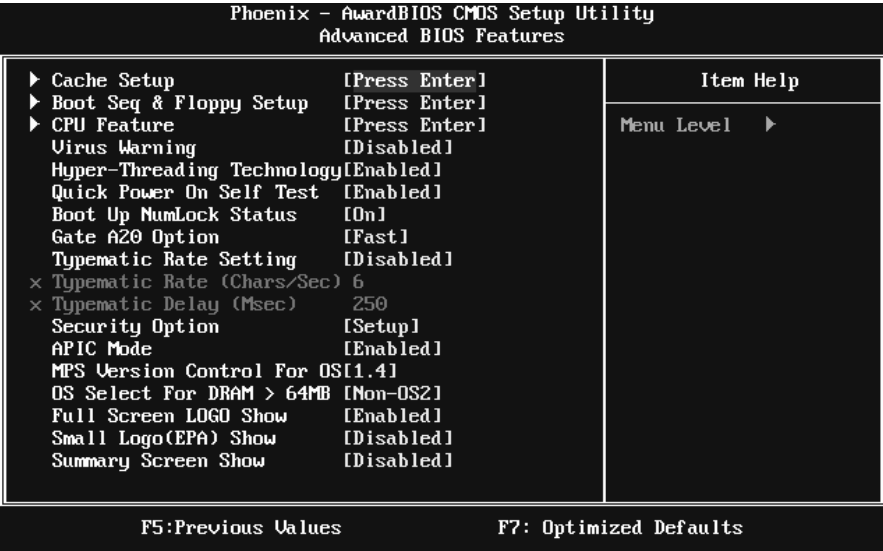

## **Cache Setup**

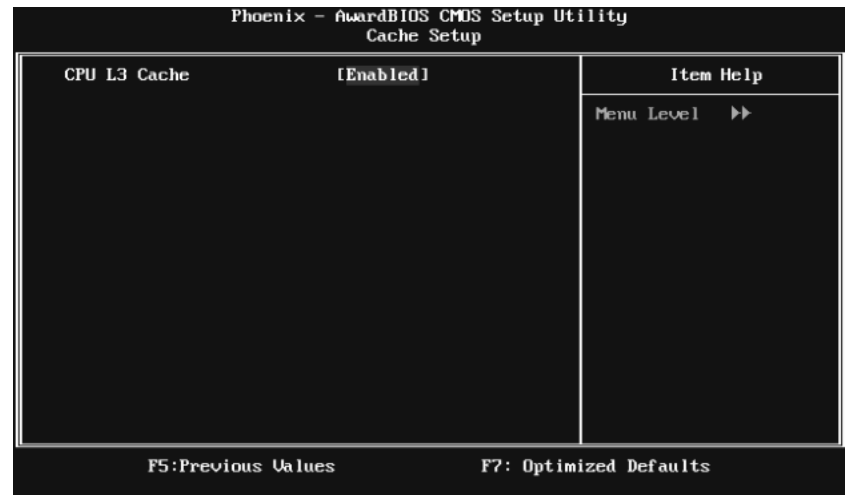

### **CPU L3 Cache**

Depending on the CPU/chipset in use, you may be able to increase memory access time with this option.

**Enabled** (default) Enable cache.

Disabled Disable cache.

## **Boot Seq & Floppy Setup**

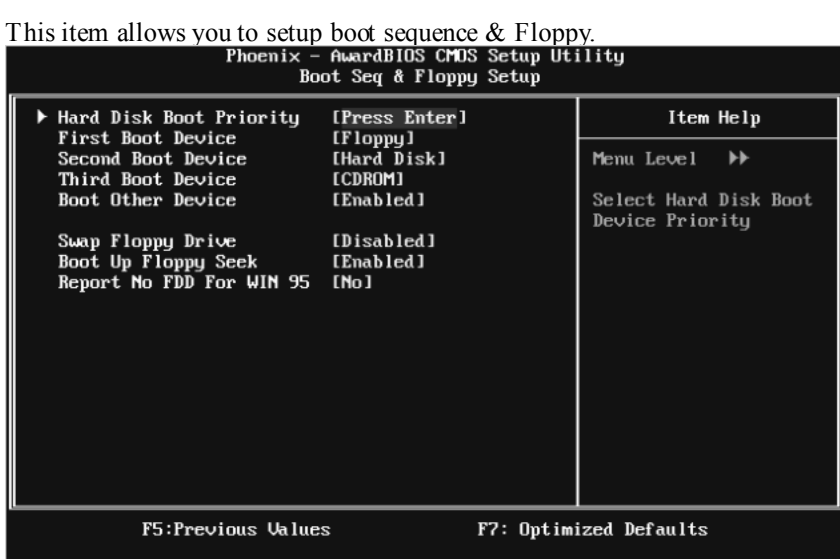

## **Hard Disk Boot Priority**

The BIOS will attempt to arrange the Hard Disk boot sequence automatically. You can change the Hard Disk booting sequence here.

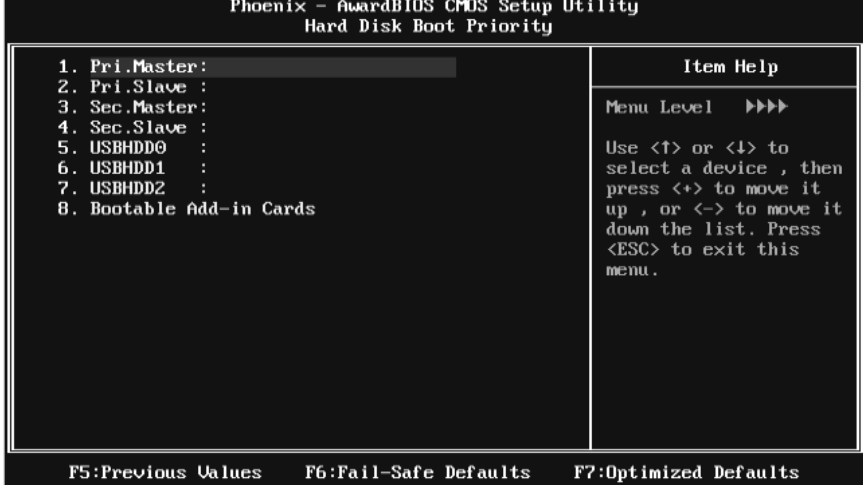

**The Choices:** Pri. Master, Pri. Slave, Sec. Master, Sec. Slave, USB HDD0, USB HDD1, USB HDD2, and Bootable Add-in Cards.

#### **First/Second/Third Boot Dev ice**

The BIOS will attempt to load the operating system in this order.

**The Choices:** Floppy, LS120, Hard Disk, CDROM, ZIP100, USB-FDD, USB-ZIP, USB-CDROM, LAN, Disabled.

#### **Boot Other Dev ice**

When enabled, BIOS will try to load the operating system from other device when it failed to load from the three devices above.

**The Choices: Enabled** (default), Disabled

#### **Swap Floppy Drive**

For systems with two floppy drives, this option allows you to swap logical drive assignments.

**The Choices: Disabled** (default), Enabled.

#### **Boot Up Floppy Seek**

When enabled, System will test the floppy drives to determine if they have 40 or 80 tracks during boot up. Disabling this option reduces the time it takes to boot-up.

**The Choices: Enabled** (default), Disabled.

#### **Report NO FDD for Win95**

This item allows you to select YES/NO to Report NO FDD for Win95.

**The Choices: NO** (default), Yes.

#### **CPU Feature**

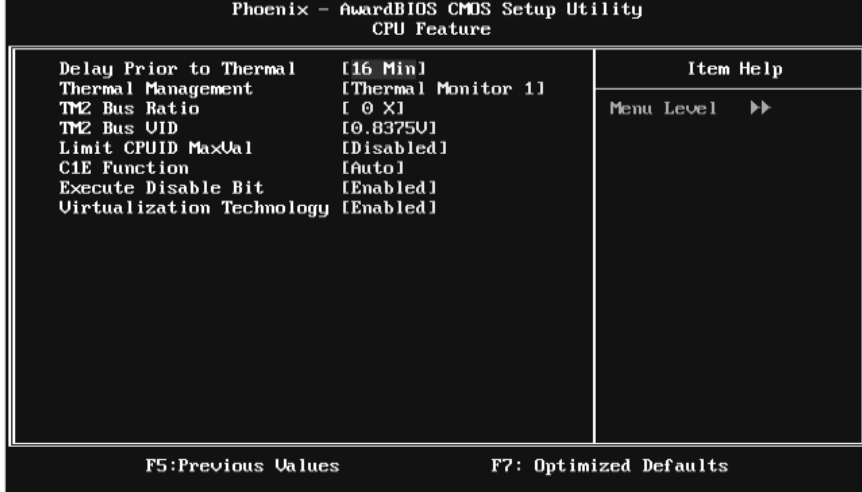

#### **Delay Prior to Thermal**

Set this item to enable the CPU Thermal function to engage after the specified time.

**The Choices:** 4 Min, 8 Min, **16Min** (default), 32 Min.

#### **Thermal Management**

This option allows you to select the way to control the "Thermal Management." **The Choices: Thermal Monitor 1** (default), Thermal Monitor 2.

#### **TM2 Bus Ratio**

This option represents the frequency (bus ratio) of the throttled performance state that will be initiated when the on-die sensor detects temperature increase.

 $Min=0$  Max= 255, Key in a DEC number.

**The Choices: 0 X** (default)

#### **TM2 Bus VID**

This option represents the voltage of the throttled performance state that will be initiated when the on-die sensor detects temperature increase.

**The Choices: 0.8375V** (default), 0.8375-1.6000.

#### **Limit CPUID MaxVal**

Set Limit CPUID MaxVal to 3, it should be "Disabled" for Windows XP.

**The Choices: Disabled** (default), Enabled.

#### **C1E Function**

This item allows you to configure the Enhanced Halt State (C1E) function, which may reduce the power consumption of your system when the system is idle.

The Choices: Auto (default), Disabled.

#### **Execute Disable Bit**

This item allows you to configure the Execute Disabled Bit function, which protects your system from buffer overflow attacks.

**The Choices: Enabled** (default), Disabled.

#### **Virtualization Technology**

Virtualization Technology can virtually separate your system resource into several parts, thus enhance the performance when running virtual machines or multi interface systems.

**The Choices: Enabled** (default), Disabled.

#### **Virus Warning**

This option allows you to choose the VIRUS Warning feature that is used to protect the IDE Hard Disk boot sector. If this function is enabled and an attempt is made to write to the boot sector, BIOS will display a warning message on the screen and sound an alarm beep.

**Disabled** (default) Virus protection is disabled. Enabled Virus protection is activated.

## **Hyper-Threading Technology**

This option allows you to enable or disabled Hyper-Threading Technology. " Enabled" for Windows XP and Linux 2.4.x (OS optimized for Hyper-Threading Technology). "Disable" for other OS (OS not optimized for Hyper-Threading Technology).

**The Choices: Enabled** (default), Disabled.

#### **Quick Power On Self Test**

Enabling this option will cause an abridged version of the Power On Self-Test (POST) to execute after you power up the computer. Disabled Normal POST. **Enabled** (default) Enable quick POST.

#### **Boot Up NumLock Status**

Selects the NumLock State after the system switched on. The Choices: **On** (default) Numpad is number keys. Off Numpad is arrow keys.

#### **Gate A20 Option**

Select if chipset or keyboard controller should control Gate A20. Normal A pin in the keyboard controller controls GateA20. Fast (default) Lets chipset control Gate A20.

#### **Typematic Rate Setting**

When a key is held down, the keystroke will repeat at a rate determined by the keyboard controller. When enabled, the typematic rate and typematic delay can be configured.

**The Choices: Disabled** (default), Enabled.

#### **Typematic Rate (Chars/Sec)**

Sets the rate at which a keystroke is repeated when you hold the key down. **The Choices: 6** (default)**,** 8, 10, 12, 15, 20, 24, 30.

## **Typematic Delay (Msec)**

Sets the delay time after the key is held down before it begins to repeat the keystroke.

**The Choices: 250** (default)**,** 500, 750, 1000.

### **Security Option**

This option will enable only individuals with passwords to bring the system online and/or to use the CMOS Setup Utility.

System: A password is required for the system to boot and is also required to access the Setup Utility.

**Setup** (default): A password is required to access the Setup Utility only. This will only apply if passwords are set from the Setup main menu.

### **APIC MODE**

Selecting Enabled enables APIC device mode reporting from the BIOS to the operating system.

**The Choices: Enabled** (default), Disabled.

#### **MPS Version Control For OS**

The BIOS supports version 1.1 and 1.4 of the Intel multiprocessor specification. Select version supported by the operation system running on this computer. **The Choices: 1.4** (default), 1.1.

#### **OS Select For DRAM > 64MB**

A choice other than Non-OS2 is only used for OS2 systems with memory exceeding 64MB.

**The Choices: Non-OS2** (default), OS2.

#### **Full Screen Logo Show**

This item allows you to select whether the "Full Screen Logo" shows. Enabled (default) " Full Screen Logo" shows when system boots up. Disabled No "Full Screen Logo" shows when system boots

**The Choices: Enabled** (default), Disabled.

## **Small Logo(EPA) Show**

This item allows you to select whether the "Small Logo" shows. Enabled "Small Logo" shows when system boots up. Disabled (default) No "Small Logo" shows when system boots

**The Choices: Disabled** (default), Enabled.

## **Summary Screen Show**

This item allows you to enable/disable the summary screen. Summary screen means system configuration and PCI device listing. **The Choices: Disabled** (default), Enabled.

## **4 Advanced Chipset Features**

This submenu allows you to configure the specific features of the chipset installed on your system. This chipset manage bus speeds and access to system memory resources, such as DRAM. It also coordinates communications with the PCI bus. The default settings that came with your system have been optimized and therefore should not be changed unless you are suspicious that the settings have been changed incorrectly.

**Figure 4: Advanced Chipset Setup** 

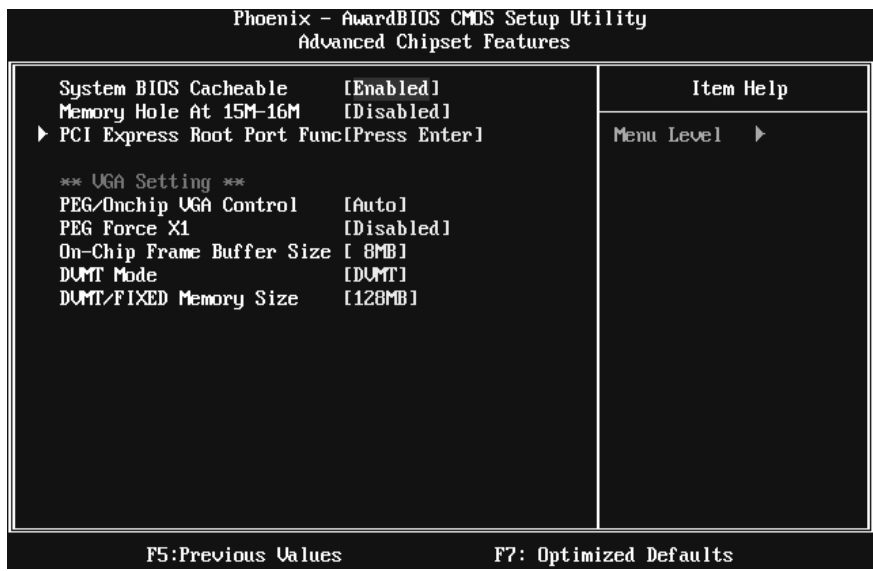

#### **System BIOS Cacheable**

Selecting the " Enabled" option allows caching of the system BIOS ROM at F0000h-FFFFFh, which is able to improve the system performance. However, any programs that attempts to write to this memory block will cause conflicts and result in system errors.

**The Choices: Enabled** (default), Disabled.

## **Memory Hole At 15M-16M**

You can reserve this area of system memory for ISA adapter ROM. When this area is reserved it cannot be cached. Check the user information of peripherals that need to use this area of system memory for the memory requirements. **The Choices: Disabled** (default), Enabled.

## **PCI Express Root Port Func**

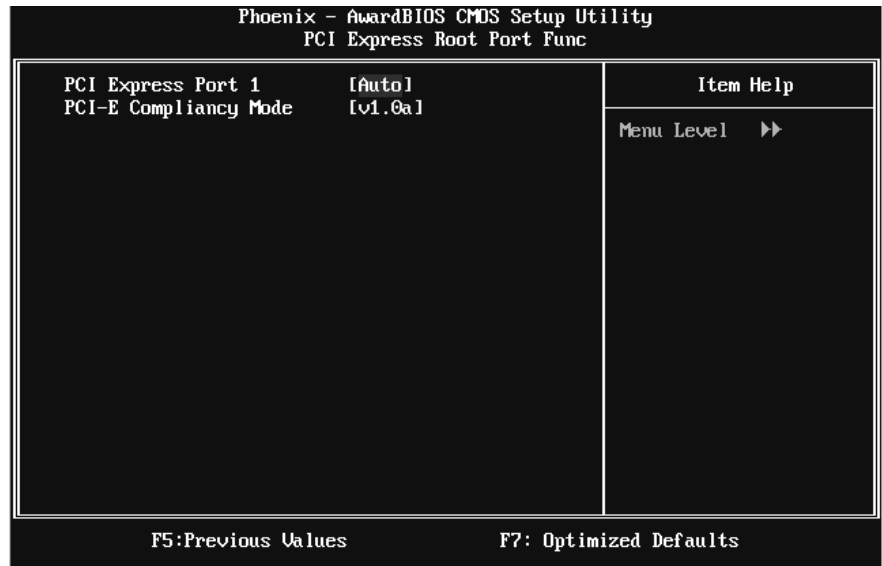

#### **PCI Express Port 1**

This item allows you to select the PCI Express Port.

**The Choices: Auto** (default), Enabled, Disabled.

### **PCI-E Compliancy Mode**

This item allows you to select the PCI-E Compliancy Mode.

**The Choices: v1.0a** (default), v1.0.

# *G965 Micro 775*

### **VGA Settings**

### **PEG/Onchip VGA Control**

This item allows you to enable or disable PEG/On-chip VGA controller. **The Choices: Auto** (default), PEG Port, Onchip VGA.

#### **PEG Force X1**

When using on-chip VGA, this item has to be set as X1.

**Disabled** (default) PCI Express X16 Enabled PCI Express X1

#### **On-Chip Frame Buffer Size**

This item will be different as your memory modules. When the memory size is decided, this frame buffer size will also be fixed. **The Choices: 8MB** (default),1MB.

#### **DVMT Mode**

This item allows you to select the UVMT mode. **The Choice: DVMT** (default),FIXED.

#### **DVMT/FIXED Memory Size**

DVMT stands for "Dynamic Video Memory Technology". This is an enhancement of the unified memory architecture (UMA) concept. DVMT will set the optimum amount of memory to be allocated for a balance between graphics and system performance. DVMT dynamically respond to system requirements and applications demands, by allocating the proper amount of display, texturing and buffer memory after the operating system has booted. **The Choices: 128MB** (default), 256MB,MAX.

# **5 Integrated Peripherals**

**Figure 5: Integrated Peripherals** 

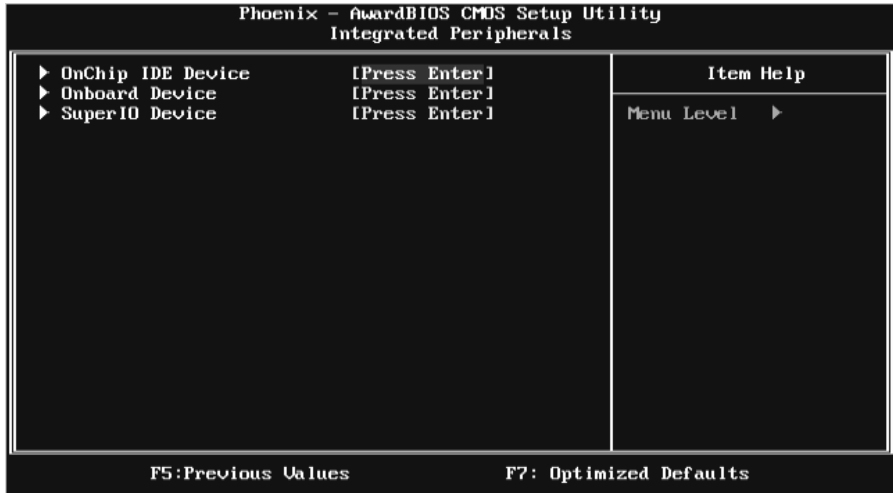

## **OnChip IDE Device**

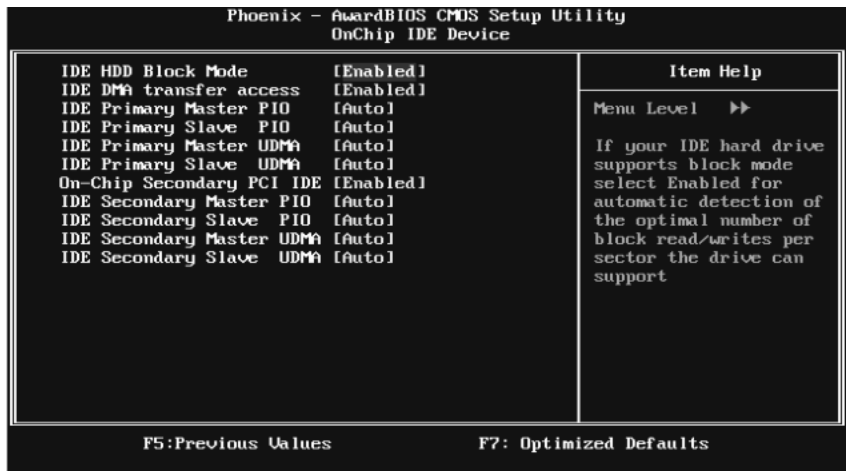

#### **IDE HDD Block Mode**

Block mode is also called block transfer, multiple commands, or multiple sectors read / write. If your IDE hard drive supports block mode (most new drives do), select Enabled for automatic detection of the optimal number of block mode (most new drives do), select Enabled for automatic detection of the optimal number of block read / write per sector where the drive can support.

**The Choices: Enabled** (default), Disabled.

#### **IDE DMA Transfer Access**

This item allows you to enable or disable the IDE DMA transfer access.

**The Choices: Enabled** (default), Disabled.

#### **IDE Primary/Secondary/Master/Slav e PIO**

The IDE PIO (Programmed Input / Output) fields let you set a PIO mode (0-4) for each of the IDE devices that the onboard IDE interface supports. Modes 0 to 4 will increase performance progressively. In Auto mode, the system automatically determines the best mode for each device.

**The Choices: Auto** (default), Mode0, Mode1, Mode2, Mode3, Mode4.

#### **On-chip Secondary PCI IDE**

This item allows you to enable or disable the primary / secondary IDE Channel. **The Choices: Enabled** (default), Disabled.

#### **IDE Primary/Secondary/Master/Slav e UDMA**

Ultra DMA function can be implemented if it is supported by the IDE hard drives in your system. As well, your operating environment requires a DMA driver (Windows 95 or OSR2may need a third party IDE bus master driver). If your hard drive and your system software both support Ultra DMA, select Auto to enable BIOS support.

**The Choices: Auto** (default), Disabled.
## **Onboard Device**

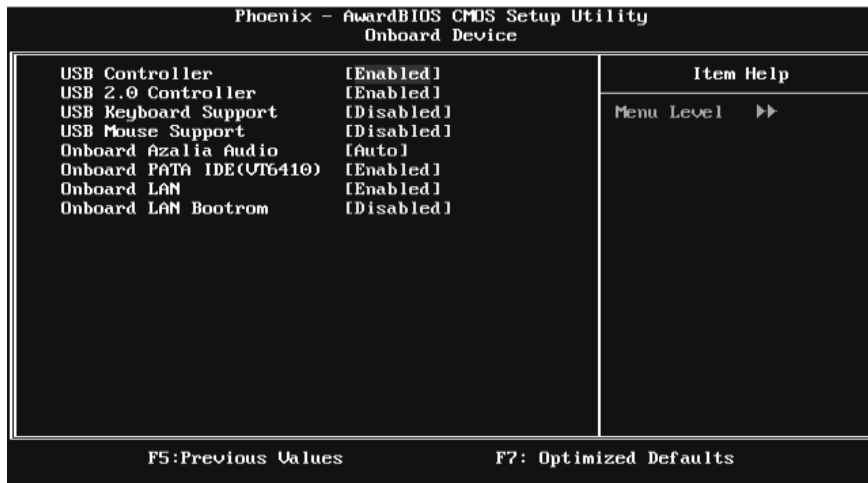

#### **USB Controller**

Select enabled if your system contains a Universal Serial Bus (USB) controller and you use USB peripherals.

**The Choices: Enabled** (default), Disabled

### **USB 2.0 Controller**

This entry is to enabled/ disabled EHCI controller only. This Bios itself may/may not have high speed USB support. If the Bios has high speed USB support built in, the support will be automately tum on when high speed device were attached.

**The Choices: Enabled** (default), Disabled.

#### **USB Keyboard Support**

This item allows you to enable or disable the USB Keyboard Legacy Support.

Enabled Enable USB Keyboard Support.

**Disabled** (default) Disable USB Keyboard Support.

### **USB Mouse Support**

This item allows you to enable or disable the USB Mouse Legacy Support.

Enabled Enable USB Mouse Support.

**Disabled** (default) Disable USB Mouse Support.

### **Onboard Azalia Audio**

This item allows you to enable or disable to support Onboard Azalia Audio function.

**The Choices: Auto** (default),Disabled.

### **Onboard PATA IDE(VT6410)**

This item allows you to support the Onboard PATA IDE.

**The Choices: Enabled** (default), Disabled.

### **Onboard LAN**

This item allows you to enable or disable the Onboard LAN.

**The Choices: Enabled** (default), Disabled.

### **LAN Boot ROM**

This item allows you to enable or disable the Onboard LAN Boot ROM.

**The Choices: Disabled** (default), Enabled.

## **Super IO Device**

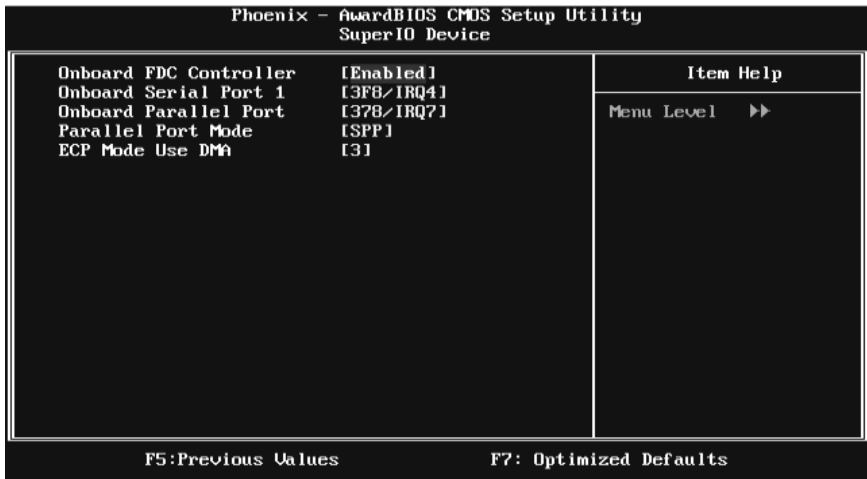

### **Onboard FDC Controller**

Select enabled if your system has a floppy disk controller (FDC) installed on the system board and you wish to use it. If you installed another FDC or the system uses no floppy drive, select disabled in this field.

**The Choices: Enabled** (default), Disabled.

### **Onboard Serial Port 1**

Select an address and corresponding interrupt for the first and second serial ports.

**The Choices: 3F8/IRQ4** (default), Disabled, 2F8/IRQ3, 3E8/IRQ4, 2E8/IRQ3, Auto.

**The Choices:** SCR, AS KIR, **IrDA** (default).

### **Onboard Parallel Port**

This item allows you to determine access onboard parallel port controller with which I/O Address.

**The Choices: 378/IRQ7** (default), 278/IRQ5, 3BC/IRQ7, Disabled.

### **Parallel Port Mode**

This item allows you to determine how the parallel port should function. The default value is SPP.

The Choices:

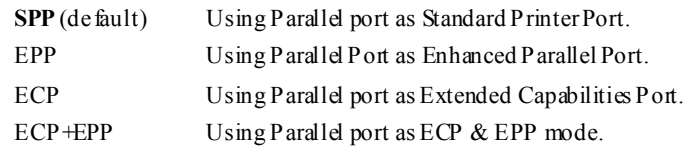

### **ECP Mode Use DMA**

Select a DMA Channel for the port.

**The Choices: 3** (default), 1.

# **6 Power Management Setup**

The Power Management Setup Menu allows you to configure your system to utilize energy conservation and power up/power down features.

**Figure 6. Power Management Setup** 

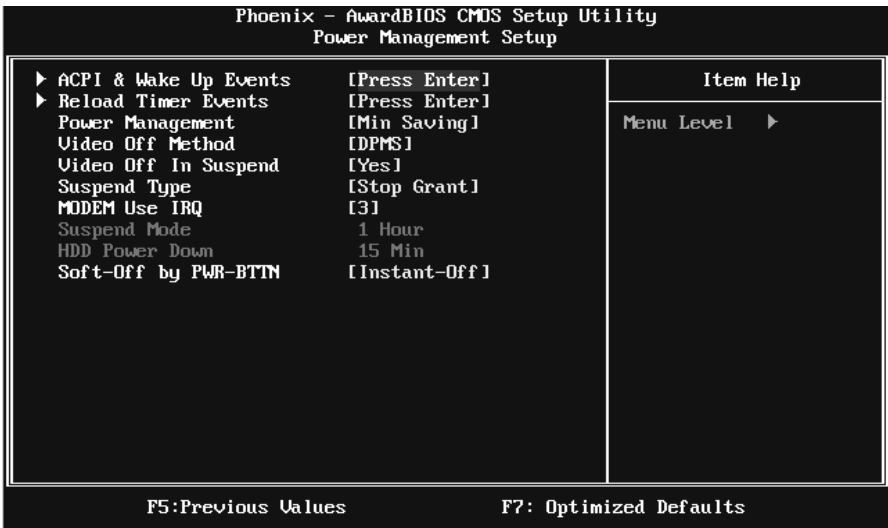

# **ACPI & Wake Up Events**

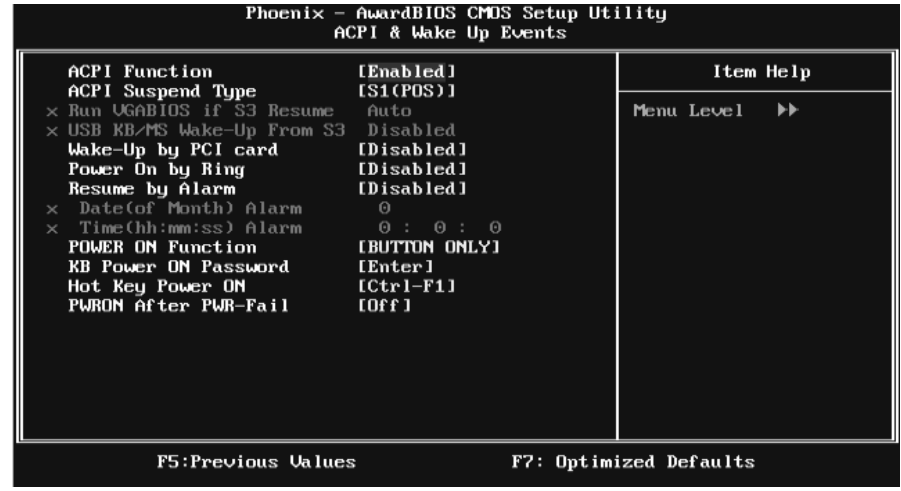

#### **ACPI Function**

This item displays the status of the Advanced Configuration and Power Management (ACPI).

**The Choices: Enabled** (default), Disabled.

### **ACPI Suspend Type**

The item allows you to select the suspend type under the ACPI operating system.

**The Choices: S1 (POS)** (default) Power on Suspend

S3 (STR) Suspend to RAM

S1 & S3 POS+STR

### **Run VGABIOS if S3 Resume**

Choosing Enabled will make BIOS run VGA BIOS to initialize the VGA card when system wakes up from S3 state. The system resume time is shortened if you disable the function, but system will need AGP driver to initialize the card. So, if the AGP driver of the VGA card does not support the initialization feature, the display may work abnormally or not function after S3.

**The Choices: Auto** (default), Yes, No.

### **USB KB/MS Wake-Up From S3**

This item allows you to enable or disabled the USB keyboard wake up from S3 function.

**The Choices: Disabled** (default), Enabled.

#### **Wake-Up by PCI card**

When you select "Enable", a PME signal from PCI card returns the system to Full On state.

**The Choices:** Enabled, **Disabled** (default).

### **Power On by Ring**

An input signal on the serial Ring Indicator (RI) line (in other words, an incoming call on the modem) awakens the system from a soft offstate.

**The Choices:** Enabled, **Disabled** (default).

### **Resume by Alarm**

This function is for setting date and time for your computer to boot up. When enabled, you can choose the date and time of system resume.

**The Choices: Disabled** (default), Enabled.

Date (of Month) Alarm

You can choose which month the system will boot up.

Time (hh:mm:ss) Alarm

You can choose the system boot up time, input hour, minute and second to specify.

Note: If you have change the setting, you must let the system boot into operating system, before this function will work.

### **POWER ON Function**

This item allows you to choose the power on method.

**The Choices: Button Only** (default), Password, Hot Key, Mouse Move/Click, Mouse Double/Click, Any Key, Keyboard 98.

#### **KB Power ON Password**

Input password and press Enter to set the Keyboard power on password.

### **Hot Key Power ON**

Choose the Hot Key combination to boot up the system.

**The Choices: Ctrl-F1** (default), Ctrl-F2, Ctrl-F3, Ctrl-F4, Ctrl-F5, Ctrl-F6, Ctrl-F7, Ctrl-F8, Ctrl-F9, Ctrl-F10, Ctrl-F11, and Ctrl-F12.

#### **POWER After PWR-Fail**

This setting specifies how your system should behave after a power fail or interrupts occurs. By choosing off will leave the computer in the power off state. Choosing On will reboot the computer. Former-Sts will restore the system to the status before power failure or interrupt occurs.

**The Choices: Off** (default), On, Former-Sts.

## **Reload Timer Events**

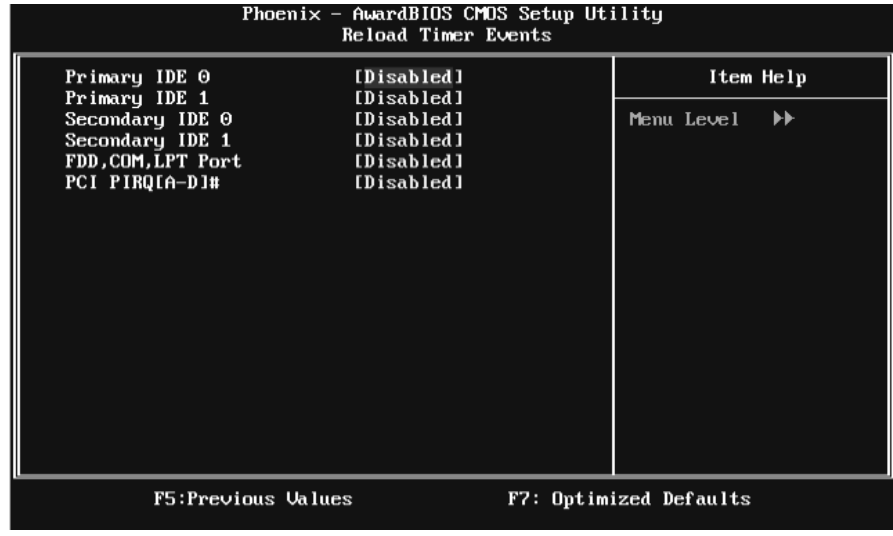

### **Primary/Secondary IDE 0/1**

You can enable or disable Primary or Secondary RAID 0 or RAID 1 function under this item.

**The Choices: Disabled** (default), Enabled.

### **FDD, COM, LPT Port**

You can enable or disable FDD, COM, and LPT port under this item.

**The Choices: Disabled** (default), Enabled.

### **PCI PIRQ [A-D]#**

You can enable or disable PCIPIRQ [A-D]# under this item. **The Choices: Disabled** (default), Enabled.

### **Power Management**

This category allows you to select the power saving method and is directly related to the following modes:

1. HDD Power Down. 2. Suspend Mode. There are three options of Power Management, three of which have fixed mode settings **Min. Saving**(default)

Minimum power management. Suspend Mode  $= 1$  hr. HDD Power Down  $= 15$  min *Max. Saving* 

Maximum power management only available for sl CPU's. Suspend Mode  $= 1$  min. HDD Power Down  $= 1$  min. *User Define* 

Allow you to set each option individually. When you choose user define, you can adjust each of the item from 1 min. to 1 hr. except for HDD Power Down which ranges from 1 min. to 15 min.

## **Video Off Method**

This option determines the manner when the monitor goes blank. V/H SYNC+Blank

This selection will cause the system to turn off the vertical and horizontal synchronization ports and write blanks to the video buffer.

Blank Screen This option only writes blanks to the video buffer.

**DPMS** (default) Initial display power management signaling.

## **Video Off In Suspend**

This item determines the monitor status when the system is in Suspend mode. **The Choices: Yes** (default), No.

### **Suspend Type**

Select the Suspend Type. **The Choices: Stop Grant** (default), PwrOn Suspend.

## **Modem Use IRQ**

This determines the IRQ, which can be applied in MODEM use. **The Choices: 3** (default), 4, 5, 7, 9, 10, 11, NA.

### **Suspend Mode**

The item allows you to adjust the system idle time before suspend. **The Choices:** Disabled, 1 Min, 2 Min, 4 Min, 6 Min, 8 Min, 10 Min, 20 Min, 30 Min, 40 Min, **1 Hour** (default).

### **HDD Power Down**

When enabled, the hard-disk drives will power down after a set time of system inactivity. All other devices remain active.

**The Choices:** Disabled, 1 Min, 2 Min, 3 Min, 4 Min, 5 Min, 6 Min, 7 Min, 8 Min, 9 Min, 10 Min, 11 Min, 12 Min, 13 Min, 14 Min, **15Min** (default).

# **Soft-Off by PWR-BTN**

This item determines the behavior of system power button. Instant off turn off the power immediately, and Delay 4 Sec. will require you to press and hold the power button for 4 seconds to cut off the system power.

**The Choices:** Delay 4 Sec, **Instant-Off** (default).

# **7 PnP/PCI Configurations**

This section describes configuring the PCI bus system. PCI, or Personal Computer Interconnect, is a system which allows I/O devices to operate at speeds nearing the speed of the CPU itself uses when communicating with its own special components. This section covers some very technical items and it is strongly recommended that only experienced users should make any changes to the default settings.

**Figure 7: PnP/PCI Configurations** 

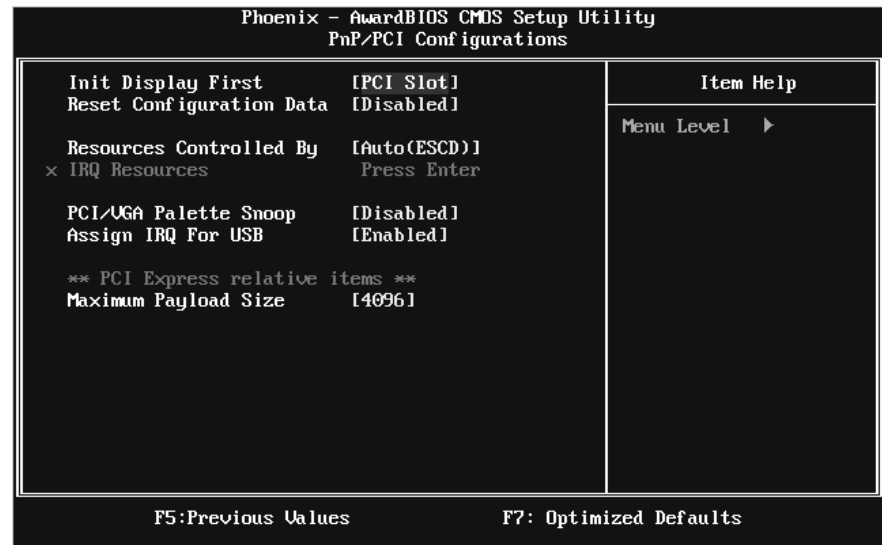

### **Init Display First**

This item allows you to decide to active whether PCI Slot or on-chip VGA first. **The Choices:** PCIEx, Onboard, **PCI Slot** (default).

## **Reset Configuration Data**

The system BIOS supports the PnP feature which requires the system to record which resources are assigned and protects resources from conflict.

Every peripheral device has a node, which is called ESCD. This node records which resources are assigned to it. The system needs to record and update ESCD to the memory locations. These locations are reserved in the system BIOS. If the Disabled (default) option is chosen, the system's ESCD will update only when

the new configuration varies from the last one. If the Enabled option is chosen, the system is forced to update ESCDs and then is automatically set to the " Disabled" mode.

The above settings will be shown on the screen only if " Manual" is chosen for the resources controlled by function.

Legacy is the term, which signifies that a resource is assigned to the ISA Bus and provides non-PnP ISA add-on cards. PCI / ISA PnP signify that a resource is assigned to the PCI Bus or provides for ISA PnP add-on cards and peripherals.

**The Choices: Disabled** (default), Enabled.

## **Resources Controlled By**

By Choosing **"Auto(ESCD)"** (default), the system BIOS will detect the system resources and automatically assign the relative IRQ and DMA channel for each peripheral. By Choosing "Manual", the user will need to assign IRQ & DMA for add-on cards. Be sure that there are no IRQ/DMA and I/O port conflicts. **The Choices: Auto (ESCD)** (default), Manual.

### **IRQ Resources**

This submenu will allow you to assign each system interrupt a type, depending on the type of device using the interrupt. When you press the " Press Enter" tag, you will be directed to a submenu that will allow you to configure the system interrupts. This is only configurable when " Resources Controlled By" is set to "Manual".

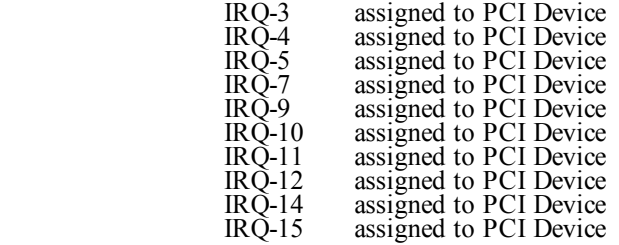

## **PCI / VGA Palette Snoop**

Some old graphic controllers need to " snoop" on the VGA palette and then map it to their display as a way to provide boot information and VGA compatibility. This item allows such snooping to take place.

**The Choices: Disabled** (default), Enabled

## **Assign IRQ For USB**

This item allows the users to choose which IRQ to assign for the USB. **The Choices: Enabled** (default), Disabled.

## **Maximum Payload Size**

Set maximum TLP payload size for the PCI Express device.The unit is byte . **The Choice: 4096** (default.), 128, 256, 512, 1024, 2048.

# **8 PC Health Status**

**Figure 8: PC Health Status** 

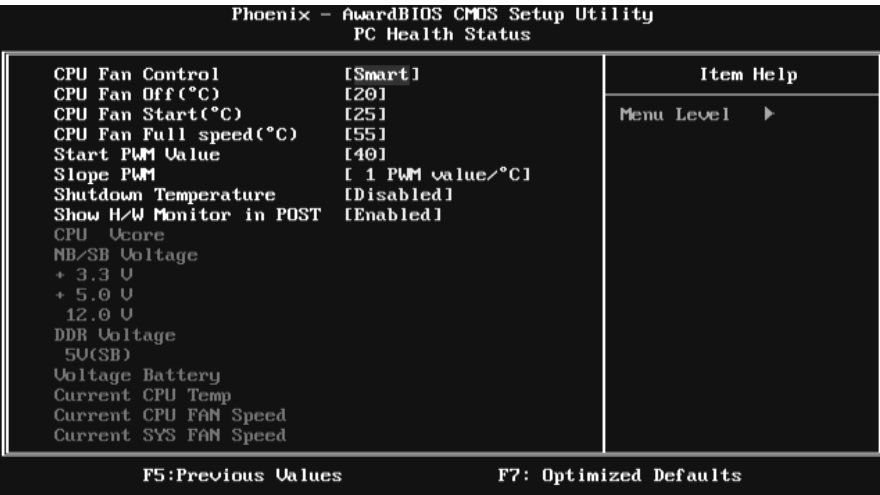

## **CPU FAN Control by**

Choose " smart" to reduce the noise caused by CPU FAN. **The Choices: Smart** (default), Always On.

## **CPU Fan Off<**℃**>**

If the CPU Temperature is lower than the set value, FAN will turn off. Min= 0 Max= 127, Key in a DEC number.

## **CPU Fan Start<**℃**>**

CPU fan starts to work under smart fan function when arrive this set value. Min= 0 Max= 127, Key in a DEC number.

## **CPU Fan Full speed <**℃**>**

When CPU temperature is reach the set value, the CPU fan will work under Full Speed.

Min= 0 Max= 127, Key in a DEC number.

## **Start PWM Value**

When CPU temperature arrives to the set value, the CPU fan will work under Smart Fan Function mode. The range is from  $0 \sim 127$ , with an interval of 1. Min= 0 Max= 127, Key in a DEC number.

## **Slope PWM**

Increasing the value of slope PWM will raise the speed of CPU fan. **The Choices: 1 PWM Value/**℃**(default),** 2 PWM Value/℃, 4 PWM Value/℃, 8 PWM Value/℃,16 PWM Value/℃.

## **Shutdown Temperature**

This item allows you to set up the CPU shutdown Temperature. This item is only effective under Windows 98 ACPI mode.

**The Choices: Disabled** (default) , 65℃/ 140℉,70℃/ 149℉, 75℃/ 158℉.

## **Show H/W Monitor in POST**

If you computer contains a monitoring system, it will show PC health status during POST stage. The item offers several different delay times. **The Choices: Enabled** (default), Disabled.

## **CPU Vcore, NB/SB/DDR Voltage, +3.3V, +5.0V, 12.0V, 5V (SB), Voltage Battery**

Detect the system's voltage status automatically.

## **Current CPU Temp**

This field displays the current temperature of CPU.

## **Current CPU FAN Speed**

This field displays the current speed of CPU fan.

## **Current SYS FAN Speed**

This field displays the current speed SYSTEM fan.

# **9 Performance Booster Zone**

**Figure 9: Performance Booster Zone** 

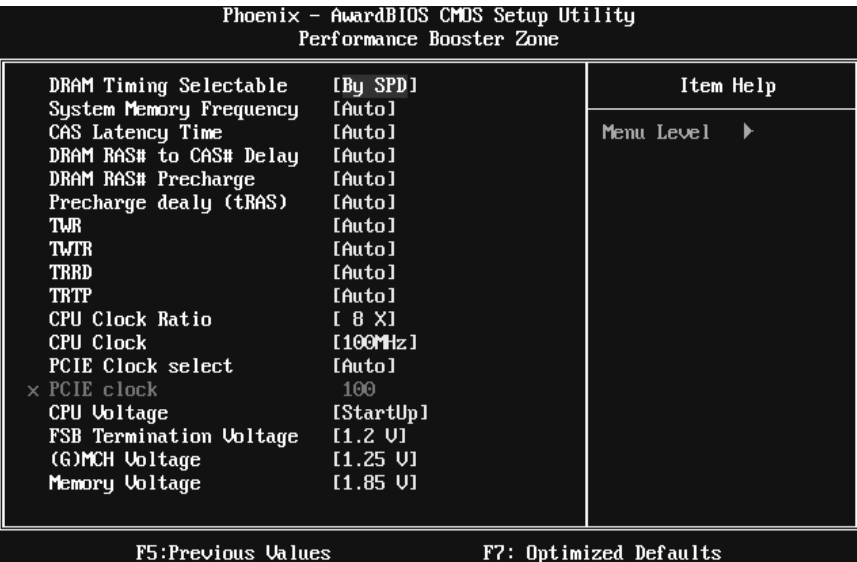

## **DRAM Timing Selectable**

When synchronous DRAM is installed, the number of clock cycles of CAS latency depends on the DRAM timing. This item allows you to choose between auto and manual adjusting DRAM Timing. **The Choices: By SPD** (default), Manual.

# **System Memory Frequency**

This item allows you to select the Memory Frequency. **The Choices: Auto** (default), 533 MHz, 667 MHz, 800 MHz.

### **CAS Latency Time**

When synchronous DRAM is installed, the number of clock cycles of CAS latency depends on the DRAM timing. **The Choices: Auto** (default),3, 4, 5, 6.

## **DRAM RAS# to CAS# Delay**

This field allows you to insert a timing delay between the CAS and RAS strobe signals, used when DRAM is written to, read from, or refreshed. Low value will provide a faster performance; and high value made the system more stable. This field applies only when synchronous DRAM is installed in the system. **The Choices: Auto** (default),3, 4, 5, 6, 7.

### **DRAM RAS# Precharge**

If an insufficient number of cycles are allowed for RAS to accumulate its charge before DRAM refresh, the refresh may be incomplete, and the DRAM may fail to retain data. Low value will provide faster performance; and high value made the system more stable. This field applies only when synchronous DRAM is installed in the system.

**The Choices: Auto** (default),3, 4, 5, 6, 7.

### **Precharge dealy (tRAS)**

This item allows you to specify the minimum row active time (tRAS). **The Choices: Auto** (default),9, 10,11,12,13,14,15,16,17,18,19,20,21,22,23.

## **TWR**

**The Choices: Auto** (default),3,4,5,6,7,8,9, 10,11,12,13,14,15.

## **TWTR**

**The Choices: Auto** (default),2,3,4,5,6,7,8,9, 10,11,12,13,14,15.

## **TRRD**

This field specifies the RAS# to CAS# Delay to read/ write command to the same bank. Typically -20 Nsec. **The Choices: Auto** (default),2,3,4,5,6,7,8,9, 10,11,12,13,14,15.

### **TRTP**

**The Choices: Auto** (default),2,3,4,5,6,7,8,9, 10,11,12,13,14,15.

## **CPU Clock Ratio**

This item allows you to select the CPU Ratio. Min= 8 Max= 50, Key in a DEC number. **The Choices: 8X** (default).

## **CPU Clock**

This item allows you to select CPU Clock, and CPU over clocking. Min= 100 Max= 333 Key in a DEC number. **The Choices: 100Mhz** (default).

Special Notice:

If the system's frequency that you are selected is not functioning, there are two methods of booting-up the system.

Method 1:

Clear the COMS data by setting the JCOMS1 ((2-3) closed)) as " ON" status. All the CMOS data will be loaded as defaults setting.

Method 2:

Press the <Insert> key and Power button simultaneously, after that keep-on pressing the <Insert> key until the power-on screen showed.

This action will boot-up the system according to FSB of the processor

It's strongly recommended to set CPU Vcore and clock in default setting. If the CPU Vcore and clock are not in default setting, it may cause CPU or M/B damage.

## **PCIE Clock Select**

**The Choices: Auto** (default), Upto CPU, Fixed 100, Manual.

### **PCIE Clock**

**The Choices: 100MHz** (default)**,** Min=100; Max=200; key in DEC number.

### **CPU Voltage**

This item allows you to select CPU Voltage Control. **The Choices: StartUp** (default),  $+0.012V \sim +0.787V$ .

## **FSB Termination Voltage**

This item allows you to select FSB termination Voltage. **The Choices: 1.2V** (default), 1.3V, 1.4V, 1.5V.

# **(G)MCH Voltage**

This item allows you to select (G)MCH Voltage Control. **The Choices: 1.25V** (default), 1.35V, 1.45V, 1.55V.

## **Memory Voltage**

This item allows you to select memory Voltage Control. **The Choices: 1.85V** (default), 1.95V, 2.05V, 2.15V, 2.25V, 2.35V, 2.45V, 2.55V.